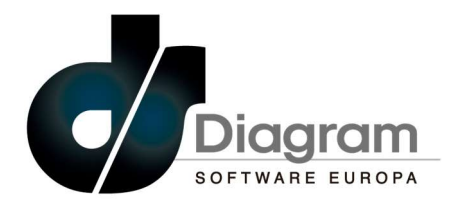

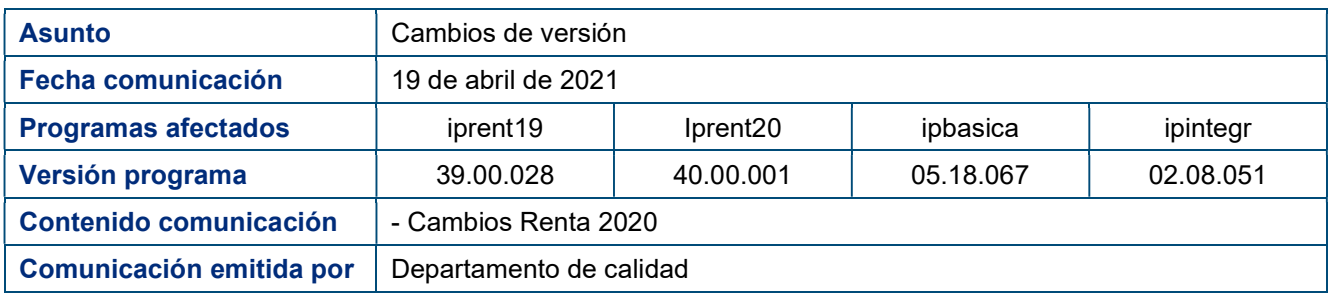

# **ÍNDICE**

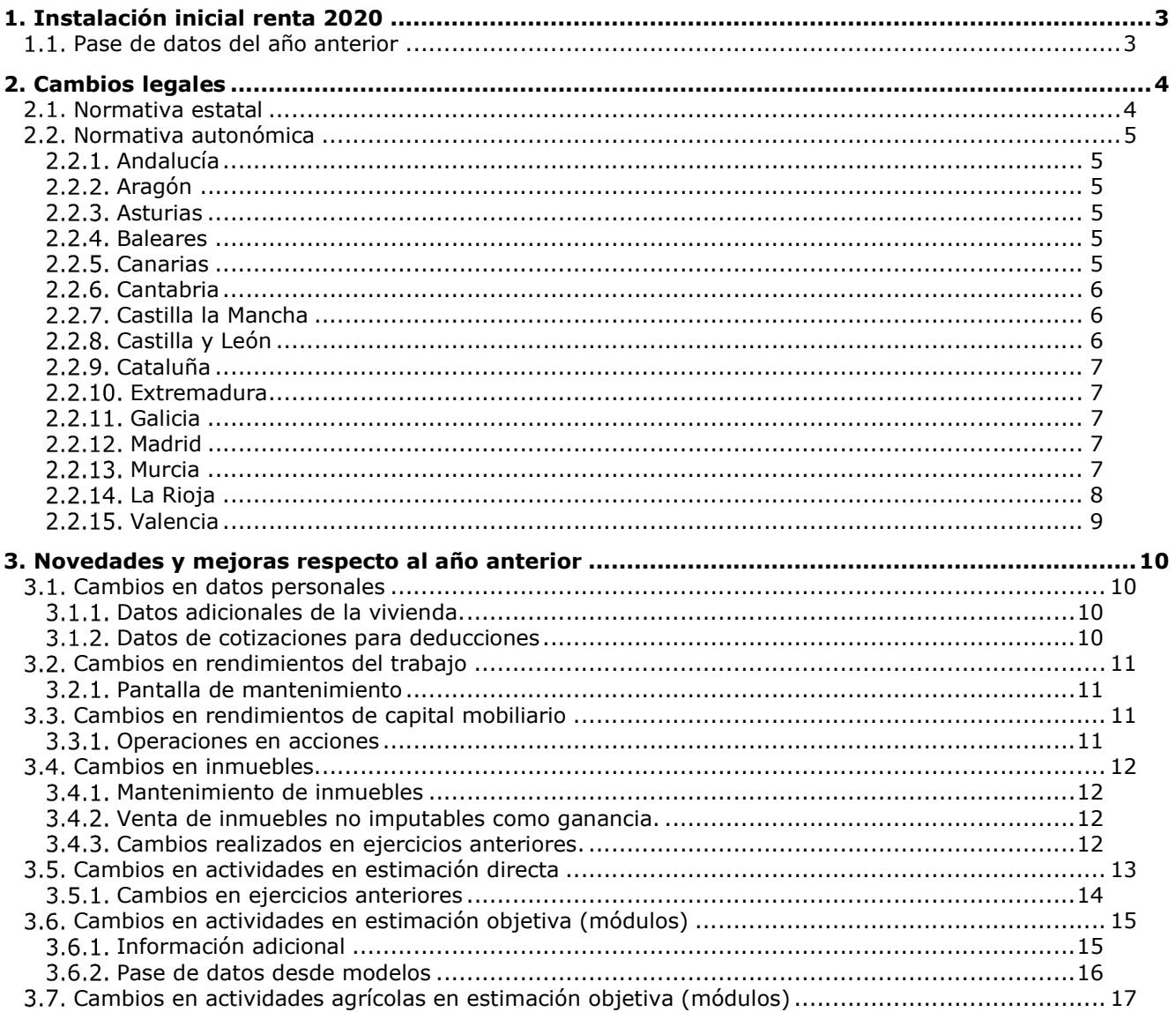

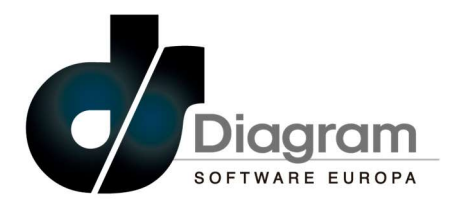

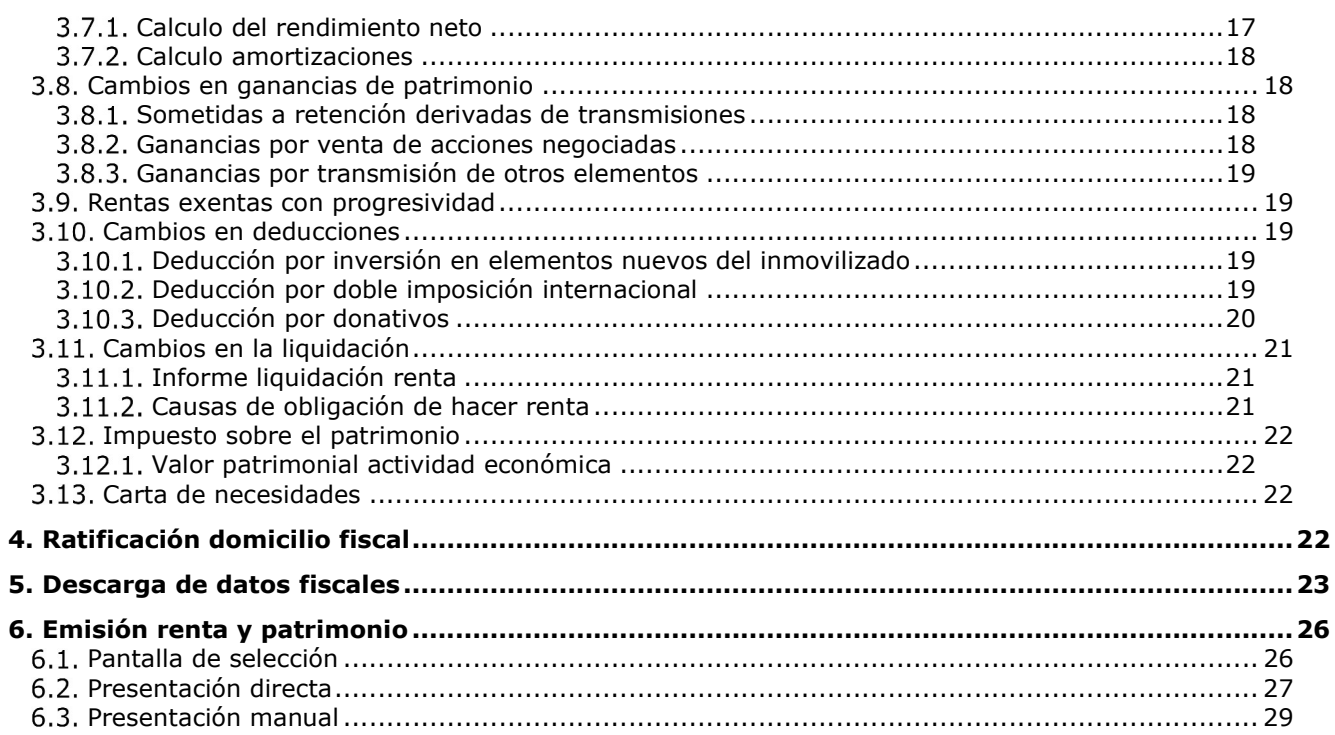

Tel - 965 337 743 Fax - 965 338 374

www.diagram.es

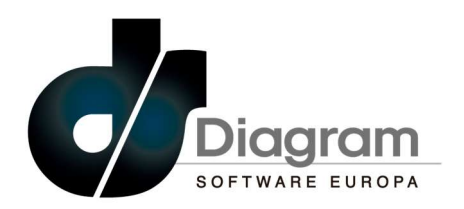

## 1. INSTALACIÓN INICIAL RENTA 2020

Se ha incluido el mantenimiento de la renta del ejercicio 2020, por lo que una vez instaladas las aplicaciones necesarias que se indican al principio de este documento, se debe hacer el pase de datos de la renta 2019 desde el punto de menú que se muestra en la imagen siguiente.

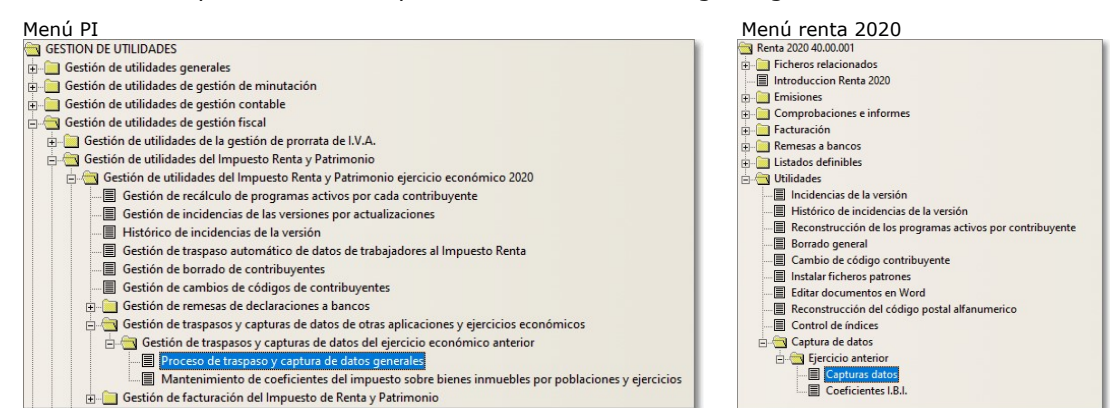

En la pantalla de selección se deben marcar los datos que se quieren recoger, así como de aquellos puntos que así lo permitan, indicar si se traspasan también los importes informados. Directorios renta año anterior

Del mismo modo, desde el grid de entrada de rentas se puede realizar la carga de datos de una renta del ejercicio anterior, pulsando el botón 'Recoger 2020' sobre la línea del contribuyente que se quiera recoger.

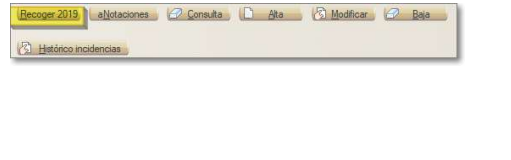

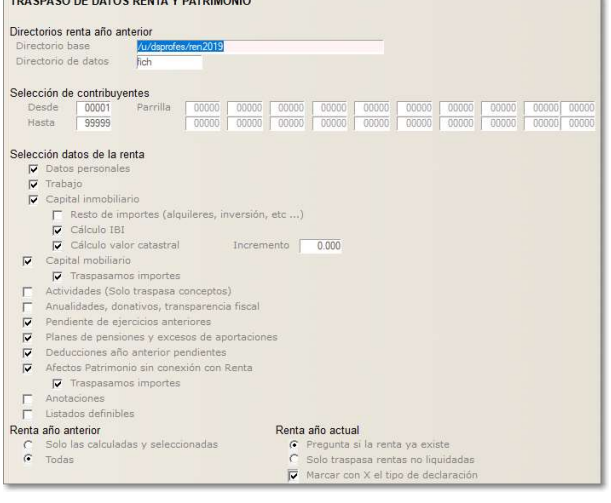

#### 1.1. PASE DE DATOS DEL AÑO ANTERIOR

Se recuerda que en ejercicios anteriores se modificó el comportamiento del pase del capital inmobiliario, de modo que si se marca la casilla "Capital inmobiliario" se recogerán todos los datos de los inmuebles salvo los importes del valor catastral, del valor de construcción, del valor del suelo, de la inversión por vivienda habitual y de alquileres, los cuales se recogerán únicamente si se marca la casilla "Resto de importes (alquileres, inversión, etc)", por lo que se recomienda no marcar esta casilla para evitar que aparezcan importes que no se correspondan con los reales del ejercicio.

Al marcar la casilla "Calculo valor catastral" se recogerán el valor catastral, el de construcción y el del suelo del año anterior, aplicándoles el porcentaje de incremento informado en la pantalla; si no se indica ningún incremento se recogerán los mismos importes; marcando la casilla "Calculo IBI" hará el cálculo del importe pagado por el IBI según la tabla de mantenimiento de coeficientes por código postal que está disponible en la aplicación.

Tel - 965 337 743 Fax - 965 338 374 www.diagram.es

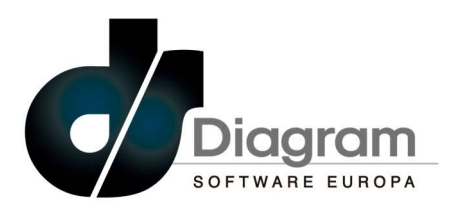

En el ejemplo de la imagen siguiente, se recogerán los datos de inversión en vivienda habitual y alquileres (marcada casilla de <Resto de importes>), importe del recibo de contribución según tabla de mantenimiento de coeficientes (marcada casilla <Calculo IBI>), y los importes del valor catastral, de construcción y del suelo (marcada casilla <Calculo valor catastral>).

También se recuerda que los importes que hayan podido quedar pendientes de aplicación en el ejercicio anterior de alguna deducción autonómica (en aquellas que lo permitan), se recogerán desde el propio mantenimiento de las deducciones autonómicas, en el momento de hacer

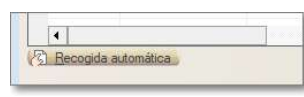

la recogida automática a través del botón que está disponible en la entrada de las deducciones.

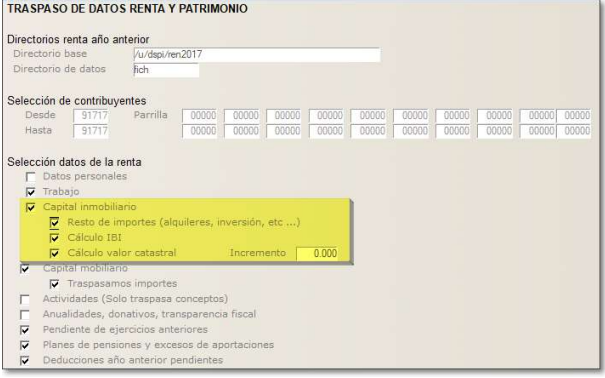

## 2. CAMBIOS LEGALES

A parte de los cambios legales que se indican en los puntos siguientes, este año se ha modificado el formato de presentación de la renta y se ha incrementado de forma considerable la información que se incorpora en el fichero, pasando a informarse no solo de los resultados que figuran en las casillas del impreso aprobado por el BOE, sino que además se debe incorporar toda la información necesaria para el cálculo de dichos resultados.

Esto implica que por ejemplo, en las actividades por módulos no solo hay que indicar las unidades del personal asalariado, si no que se deben informar de las horas trabajadas por cada una de las categorías (mayores de 19 años, discapacitados, etc), así como de las horas del convenio, o que en las deducciones autonómicas, además del importe de la deducción se deben informar los datos correspondientes a cada deducción como por ejemplo el número de hijos nacidos en el ejercicio del titular o comunes, el importe de los gastos satisfechos, NIF del arrendador o de la guardería o incluso las cotizaciones mensuales y meses en los que ha estado de alta el titular o su cónyuge.

Todo ello supone un incremento de más de 2.500 nuevos campos que deben figurar correctamente rellenos para que se pueda validar la renta y se permita su presentación.

#### 2.1. NORMATIVA ESTATAL

- 1. En las actividades de módulos el porcentaje de reducción general pasa de un 5% a un 20% o 35% en función de la actividad. En el caso de actividades de módulos de agricultura, el porcentaje de reducción será de un 20%.
- 2. Los porcentajes de deducción por donativos se han incrementado en 5 puntos porcentuales quedando del siguiente modo:
	- a. Donativos acogidos a la Ley 49/2002 pasan a ser de un 80% para los primeros 150 euros y de un 35% para el exceso, siendo de un 40% en el caso de donativos plurianuales.
	- b. Donativos para actividades prioritarias de mecenazgo pasan a ser de un 85% para los primeros 150 euros y de un 40% para el exceso, siendo de un 40% en el caso de donativos plurianuales.
- 3. Se han actualizado las distintas deducciones por incentivos y estímulos a la inversión empresarial para adecuarlas a las vigentes al ejercicio 2020.

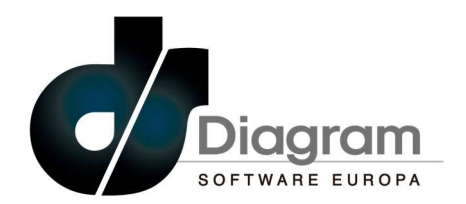

## 2.2. NORMATIVA AUTONÓMICA

### 2.2.1. ANDALUCÍA

1. Se ha modificado la escala de gravamen autonómica que es la siguiente:

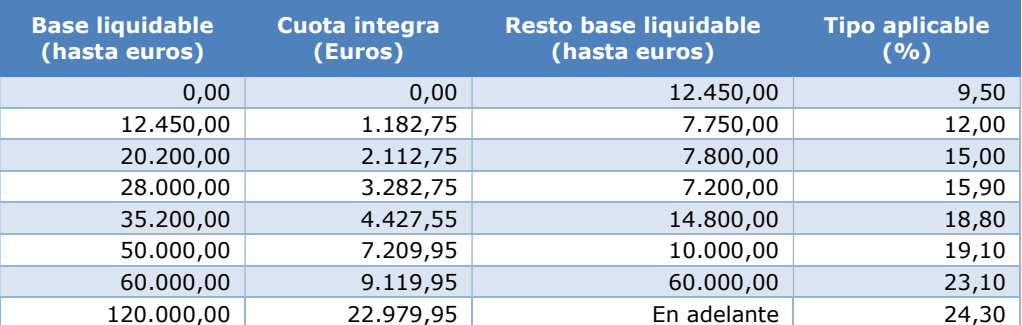

2. Se ha incluido una deducción por cantidades donadas al Servicio Andaluz de Salud para la lucha contra el Covid-19 (casilla 0849 del Anexo B1)

## 2.2.2. ARAGÓN

1. Sin cambios

### 2.2.3. ASTURIAS

- 1. Se han incluido las siguientes deducciones:
	- a. Por nacimiento de hijos en zonas rurales (casilla 0803 del Anexo B1)
	- b. Por trabajadores autónomos en zonas rurales (casilla 0812 del Anexo B1)
	- c. Por gastos de transporte público en zonas rurales (casilla 0813 del Anexo B1)
	- d. Por obtención de subvenciones para paliar el impacto del Covid-19 (casilla 0822 del Anexo B1)

### 2.2.4. BALEARES

1. Se ha modificado la deducción por donaciones relativas al mecenazgo cultural (casilla 0902 del Anexo B2) para añadir un porcentaje de deducción incrementado del 25% si el beneficiario del mecenazgo es una Administración de la Comunidad Autónoma.

### 2.2.5. CANARIAS

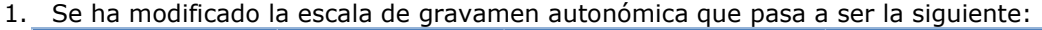

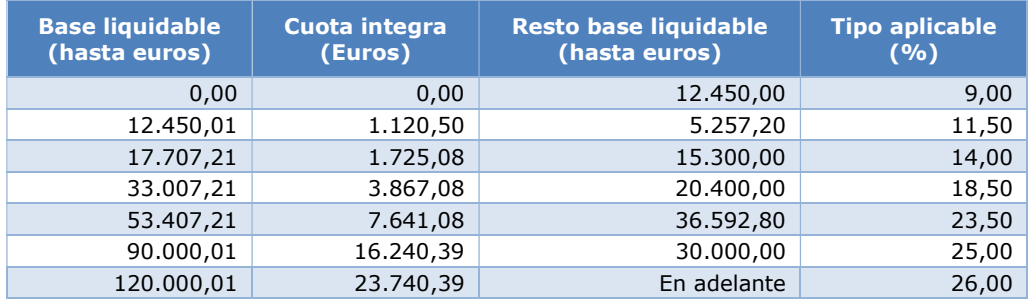

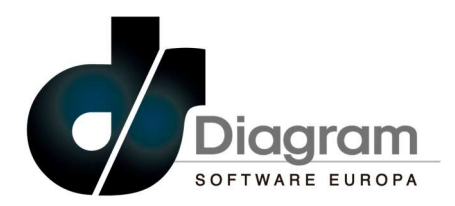

- 2. Se Modifican las siguientes deducciones:
	- a. Por donativos a entidades sin ánimo de lucro (casilla 0935 del Anexo B2) en la que se reduce el porcentaje de deducción a un 20% para los primeros 150 euros y se establece un límite del 10% en la base liquidable.
	- b. Por gastos de estudios en educación (casilla 0936 del Anexo B2) en la que se modifica el límite máximo de deducción que pasa a ser de 100 euros para el primer hijo y de 50 para cada uno de los restantes descendientes.
	- c. Por arrendamientos a precios con sostenibilidad social que ha sido suprimida.
	- d. Por gastos de enfermedad (casilla 0940 del Anexo B2) en la que se establece un requisito para poder aplicarla a aquellos contribuyentes que no obtenga rentas por importe superior a 39.000 euros en individual o 52.000 euros en conjunta.

### 2.2.6. CANTABRIA

- 1. Se modifican las siguientes deducciones:
	- a. Por arrendamiento de vivienda habitual (casilla 0946 del Anexo B3) en la que se modifican los límites de la deducción que pasan a ser de 22.946 euros en individual y 31.485 euros en conjunta de la base liquidable
	- b. Por obras de mejora en viviendas (casilla 0946 del Anexo B3) en la que se establece como requisito adicional para tener derecho a esta deducción que las cantidades de la base de deducción se justifiquen con factura.
	- c. Por gastos de enfermedad (casilla 0954 del Anexo B3) en la que se modifican los límites de la deducción que pasan a ser de 22.946 euros en individual y 31.485 euros en conjunta de la base liquidable.
	- d. Por gastos de guardería (casilla 0772 del Anexo B3) en la que se modifican los límites de la deducción que pasan a ser de 22.946 euros en individual y 31.485 euros en conjunta de la base liquidable
	- e. Por familias monoparentales (casilla 0775 del Anexo B3) en la que se modifican los límites de la deducción que pasan a ser de 22.946 euros en individual y 31.485 euros en conjunta de la base liquidable
	- f. Por ayuda domestica que ha sido suprimida.
- 2. Se han añadido las siguientes deducciones:
	- a. Por arrendamiento en zonas rurales en riesgo de despoblamiento para el arrendatario (casilla 0818 del Anexo B3).
	- b. Por arrendamiento en zonas rurales en riesgo de despoblamiento para el arrendador (casilla 0819 del Anexo B3).
	- c. Por gastos de guardería en zonas rurales en riesgo de despoblamiento (casilla 0820 del Anexo B3).
	- d. Por gastos de traslado de residencia habitual a una zona en riesgo de despoblamiento (casilla 0821 del Anexo B3).
	- e. Para el fomento del autoempleo para menores de 35 años con residencia en una zona en riesgo de despoblamiento (casilla 0822 del Anexo B3).
	- f. Por deducción por inversiones o donaciones a entidades de economía social (casilla 0823 del Anexo B3).

### 2.2.7. CASTILLA LA MANCHA

1. Se añade una deducción por donaciones de bienes culturales y contribuciones para bienes del patrimonio cultural de Castilla La Mancha (casilla 0763 del Anexo B3)

### 2.2.8. CASTILLA Y LEÓN

1. Sin cambios

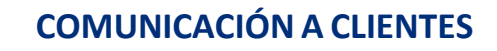

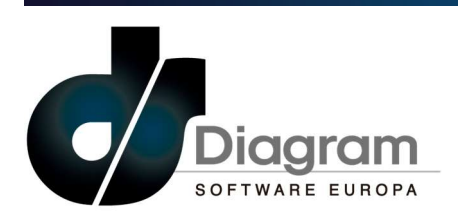

## 2.2.9. CATALUÑA

1. Se modifica la escala de gravamen autonómica que pasa a ser la siguiente:

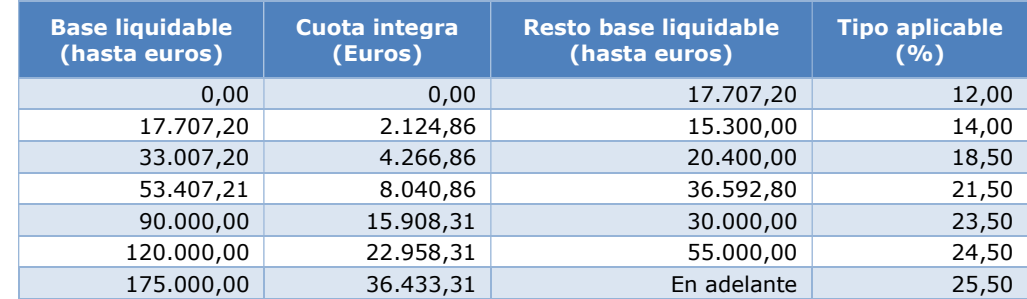

- 2. Se modifica el mínimo personal del contribuyente que pasa a ser de 6.105 euros cuando la suma de la base liquidable general y del ahorro sea igual o inferior a 12.450 euros.
- 3. Se añade una deducción por tener que presentar la renta por tener más de un pagador (casilla 0824 del Anexo B4).

### 2.2.10. EXTREMADURA

1. Se modifica la deducción por el cuidado de hijos menores de 14 años (casilla 1017 del Anexo B4)

## 2.2.11. GALICIA

- 1. Se modifican las siguientes deducciones:
	- a. Por inversión en la adquisición de participaciones en entidades nuevas o de reciente creación (casilla 1028 del Anexo B4) en la que se suprime el requisito relativo al límite máximo de participación en el capital social en los supuestos de sociedades laborales o cooperativas.
	- b. Por inversión en la adquisición de acciones o participaciones sociales en entidades nuevas o de reciente creación y su financiación (casilla 1029 del Anexo B4) en la que se suprime el requisito relativo al límite máximo de participación en el capital social en los supuestos de sociedades laborales o cooperativas.
	- c. Por inversión en empresas agrarias y sociedades cooperativas agrarias (casilla 1035 del Anexo B4) en la que se suprime el requisito relativo al límite máximo de participación en el capital social en los supuestos de sociedades laborales o cooperativas.
- 2. Se añaden las siguientes deducciones:
	- a. Por obras de mejora de eficiencia energética en edificios (casilla 0825 del Anexo B4)
	- b. Por ayudas y subvenciones recibidas por deportistas de alto nivel (casilla 0828 del Anexo B4).

## 2.2.12. MADRID

1. Sin cambios

## 2.2.13. MURCIA

1. Se modifica la escala de gravamen autonómica que pasa a ser la siguiente:

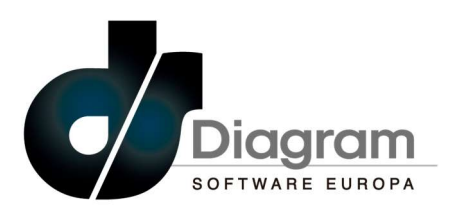

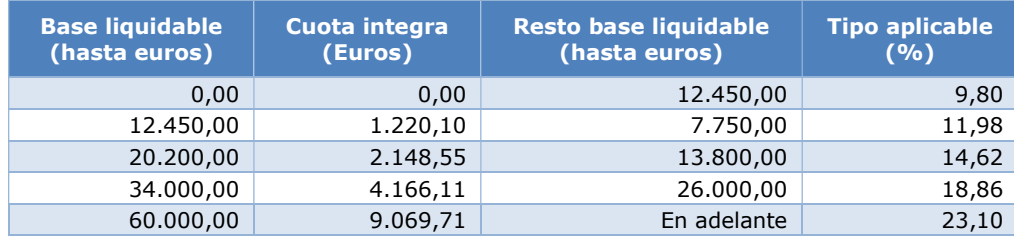

- 2. Se modifican las siguientes deducciones:
	- a. Por donativos para la protección del patrimonio de Murcia (casilla 1053 del Anexo B5) en la que se modifica el porcentaje de deducción al 50%.
	- b. Por donativos para investigación biosanitaria (casilla 1060 del Anexo B5) en la que se modifica el porcentaje de deducción al 50%.
- 3. Se añaden las siguientes deducciones:
	- a. Para contribuyentes con discapacidad (casilla 1157 del Anexo B5)
	- b. Por conciliación (casilla 1158 del Anexo B5)
	- c. Por acogimiento de mayores de 65 años o con discapacidad (casilla 1161 del Anexo B5)

## 2.2.14. LA RIOJA

1. Se modifica la escala de gravamen autonómica que pasa a ser la siguiente:

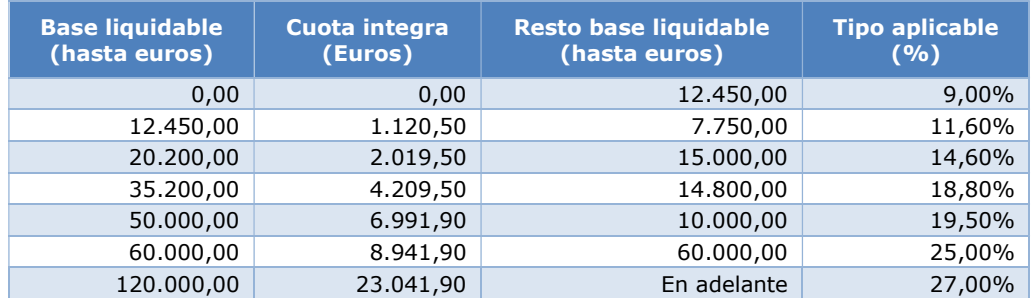

- 2. Se modifican las siguientes deducciones:
	- a. Por adquisición de vivienda habitual en pequeños municipios (casilla 1068 del Anexo B5) en la que se establece que pueden aplicarla los contribuyentes que hubiesen adquirido, rehabilitado o iniciado la construcción de su vivienda habitual a partir del 1 de enero de 2017.
	- b. Por gastos en escuelas infantiles para el cuidado de hijos en pequeños municipios (casilla 1069 del Anexo B5) en la que se establece que tendrán la consideración de gastos, las cantidades satisfechas por este concepto, siempre y cuando no tuvieran la consideración de rendimientos del trabajo en especie exentos, y se fija como límite en la base de deducción al importe del gasto no subvencionado.
	- c. Por hijos de 0 a 3 años en pequeños municipios de La Rioja (casilla 1163 del Anexo B5) que vuelve a habilitarse ya que solo se estableció para el ejercicio 2018.
	- d. Por hijos de 0 a 3 años en cualquier municipio de La Rioja (casilla 1075 del Anexo B5) en la que se modifica el porcentaje de deducción al 20% con un límite de 600 euros, y además se establecen como límites de la base liquidable general en 18.030 euros en individual y de 30.050 en conjunta.
	- e. Por adquisición de vehículos eléctricos nuevos (casilla 1077 del Anexo B5) en la que se suprime el límite máximo de deducción y se establecen unos límites en función de la categoría del vehículo.
	- f. Por arrendamiento de vivienda a jóvenes a través de la bolsa de alquiler que se ha suprimido.

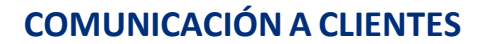

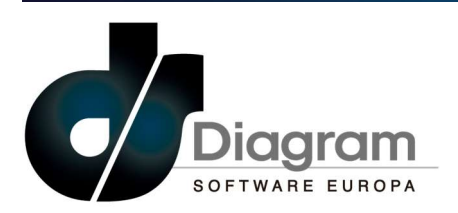

- g. Por gastos de acceso a internet para jóvenes emancipados (casilla 1079 del Anexo B5) en la que se modifica el porcentaje de deducción que pasa a ser un 40% y pueden aplicarla los jóvenes que constituyan unidades familiares monoparentales o que residan en municipios pequeños
- h. Por suministro de luz y gas para jóvenes emancipados (casilla 1080 del Anexo B5) en la que se establece que el porcentaje del 20% se puede aplicar por contribuyentes jóvenes que constituyan unidades familiares monoparentales o que residan en municipios pequeños, y el porcentaje incrementado del 25% podrán aplicarlo unidades familiares monoparentales. Además se establece como límite para poder aplicarla que la base liquidable general no puede superar 18.030 euros en individual y 30.050 euros en conjunta y la base liquidable del ahorro no puede superar 1.800 euros
- i. Por vivienda habitual para jóvenes menores de 36 años (casilla 1081 del Anexo B5) en la que se establece un límite en la base liquidable general que puede superar 18.030 euros en individual y 30.050 euros en conjunta y la base liquidable del ahorro no puede superar 1.800 euros.
- 3. Se añaden las siguientes deducciones:
	- a. Por arrendamiento de vivienda habitual para jóvenes menores de 36 años (casilla 1165 del Anexo B5)
	- b. Por adquisición de bicicletas de pedaleo no asistido (casilla 1166 del Anexo B5).
	- c. Por contratación de personas para el cuidado de familiares afectados por el Covid-19 (casilla 1167 del Anexo B5)
- 4. Se suprime la bonificación del 75% de la cuota íntegra del Patrimonio.

## 2.2.15. VALENCIA

- 1. Se añaden las siguientes deducciones:
	- a. Por percibir ayudas a trabajadores afectados por un ERTE consecuencia del Covid-19 (casilla 1169 del Anexo B6)
	- b. Por percibir ayudas para la compra de bicicletas urbanas y vehículos eléctricos de movilidad personal (casilla 1171 del Anexo B6)
	- c. Por donaciones dinerarias dirigidas a financiar programas de investigación del Covid-19 (casilla 1172 del Anexo B6)
	- d. Por donaciones para contribuir a la financiación de los gastos del Covid-19 (casilla 1173 del Anexo B6)
- 2. Se modifica la escala de gravamen del patrimonio que pasa a ser la siguiente (se incrementa el tipo aplicable al último tramo):

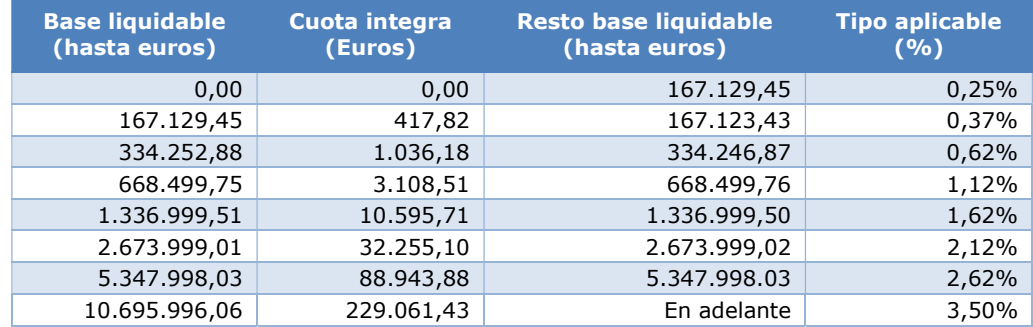

3. Se modifica el mínimo exento del patrimonio que pasa a ser de 500.000 euros

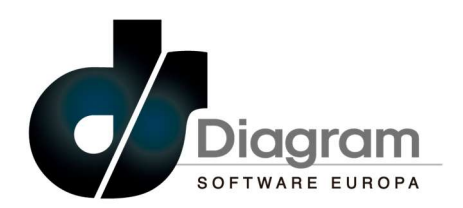

## 3. NOVEDADES Y MEJORAS RESPECTO AL AÑO ANTERIOR

#### 3.1. CAMBIOS EN DATOS PERSONALES

#### 3.1.1. DATOS ADICIONALES DE LA VIVIENDA.

En el año 2019 se implanto por parte de Hacienda la obligatoriedad de la ratificación del domicilio fiscal del contribuyente y se suprimió del impreso la información relativa al domicilio, por lo que en el mantenimiento de los datos personales se ha eliminado el apartado de datos adicionales de la vivienda donde se informaba del domicilio y referencia catastral de la vivienda habitual.

#### 3.1.2. DATOS DE COTIZACIONES PARA DEDUCCIONES

Entre la información que este ejercicio es obligatorio informar en la renta, se han incluido los datos de cotizaciones y meses en los que han estado de alta tanto el titular como su cónyuge a efectos de las deducciones por maternidad, por descendientes con discapacidad, por ascendientes con discapacidad, por cónyuge con discapacidad, por familia numerosa y por cónyuge separado con hijos.

En la parte inferior de la pantalla de mantenimiento de datos personales del titular y cónyuge se ha incluido un botón "Cotizaciones" que permite introducir la información necesaria, de modo que si se hubiera

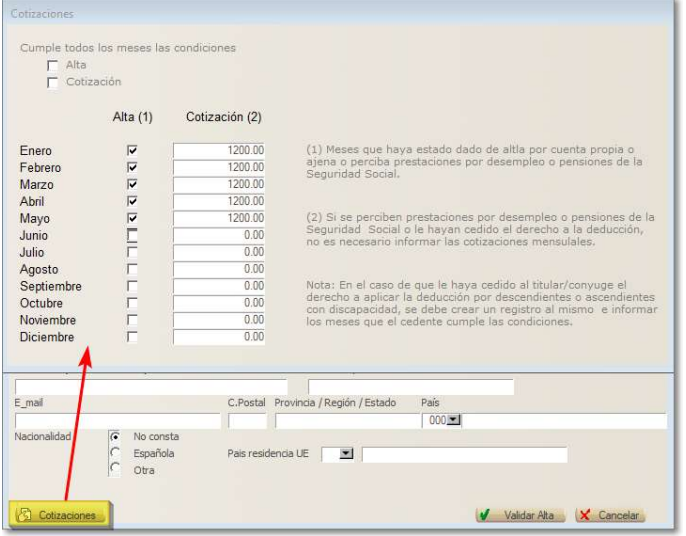

descendiente o ascendiente, se deben informar de los anteriores correspondientes al cedente, por lo que en la pantalla de mantenimiento de datos familiares se ha incluido el botón "Cotizaciones" que mostrará la misma pantalla anterior y que debe rellenarse con los datos del cedente.

Por último, si se va a aplicar la deducción adicional de maternidad por gastos de guardería de algún descendiente, se ha incluido el botón "Gastos guardería" en la pantalla de mantenimiento en el que se deben indicar tanto el importe de los gastos satisfechos por el hijo, como los meses en los que ha estado matriculado en la guardería.

dado de alta alguna de las deducciones indicadas, en esta pantalla se deben informar de los meses en los que el contribuyente ha estado de alta por cuenta propia o ajena o ha percibido prestaciones por desempleo o pensiones de la seguridad social, así como el importe de las cotizaciones mensuales, salvo en el caso de percibir prestaciones por desempleo o pensiones de la seguridad social. Al marcar las casillas de la parte superior para indicar que todos los meses se cumplen con las condiciones (alta o cotización), se deshabilitaran las correspondientes a los meses.

En el caso de que al titular o cónyuge le hayan cedido el derecho a aplicar la deducción de algún

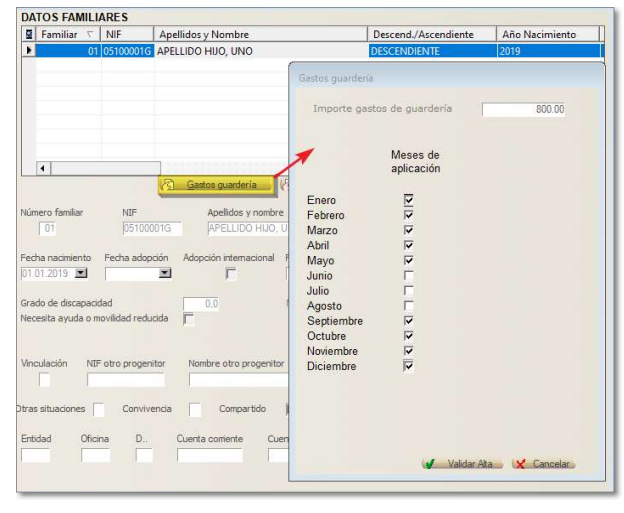

Diagram Software Europa S.L. Partida Taleco, 13 Autovía Alcoy-Alicante Km. 789,5 03820 Cocentaina (Alicante)

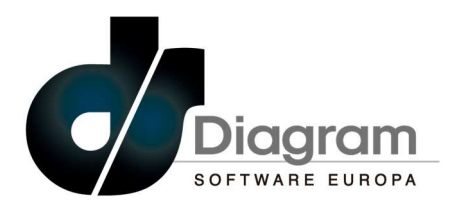

#### CAMBIOS EN RENDIMIENTOS DEL TRABAJO

#### 3.2.1. PANTALLA DE MANTENIMIENTO

Se ha incluido un control en las casillas "Trabajador activo discapacitado" y "Pensión Seguridad Social" para evitar que se puedan marcar ambas a la vez, ya que no sería posible que para el mismo rendimiento del trabajo se trate de una pensión y a la vez que sea un trabajador en activo.

En ejercicios anteriores se añadieron varias casillas en la pantalla de mantenimiento para facilitar el control de la obligación de hacer renta. Como recordatorio, se describe la funcionalidad de cada uno a continuación:

 <Pagador no obligado a retener>. Esta casilla tiene utilidad para el nuevo cálculo de obligación para declarar, ya que en estos casos el límite está fijado en 14.000 euros. Además, al marcar esta casilla se deshabilitará el campo <Retenciones> y la casilla <Retención a tipo fijo> que se detalla en el punto siguiente. Por último, si no se ha marcado esta casilla y no se informa ningún importe de retenciones,

al salir del campo de <Retenciones> o al salir del mantenimiento de cualquier línea, se mostrará un aviso para recordar si es necesario marcarla.

 <Retención a tipo fijo>. Esta casilla tiene utilidad para el nuevo cálculo de obligación para declarar, ya que en estos casos el límite de obligación para declarar está fijado en 14.000 euros. Si no se marcase esta casilla y al salir del mantenimiento de cualquier la línea se detecta que el importe de la retención coincide con algún porcentaje a tipo fijo (15%, 19% o 35%), se mostrará un aviso para recordar si es necesario marcarla.

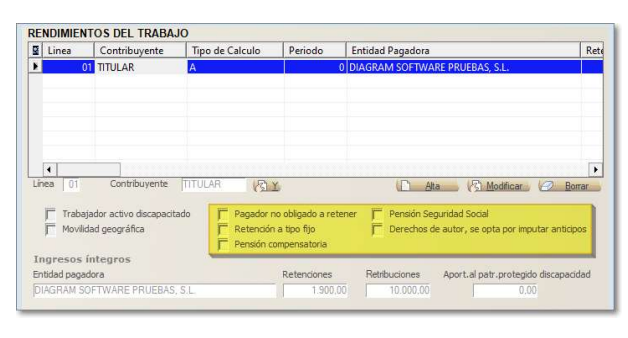

- <Pensión compensatoria>. Esta casilla tiene utilidad para el nuevo cálculo de obligación para declarar, ya que en estos casos el límite de obligación para declarar está fijado en 14.000 euros.
- > <Pensión Seguridad social>. Esta casilla tiene utilidad para el cálculo de la obligación para declarar, ya que en el caso de que TODOS los ingresos sean de este tipo, aunque exista más de un pagador, el límite está fijado en 22.000 euros.
- $\triangleright$  <Derechos de autor, se opta por imputar anticipos>. Esta casilla sirve para indicar si en los rendimientos por la cesión de derechos de autor, se opta por imputar el anticipo según se devengue.

#### CAMBIOS EN RENDIMIENTOS DE CAPITAL MOBILIARIO

#### 3.3.1. OPERACIONES EN ACCIONES

Se ha modificado el texto de las opciones "Recompra de valores homogéneos" para aclarar que en el caso de la venta de acciones, se imputara o no la perdida correspondiente. También se ha bloqueado la introducción del importe de la casilla <Valor patrimonial 2005> en el caso de que se trate de derechos de suscripción.

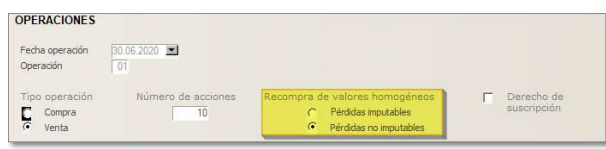

Tel - 965 337 743 Fax - 965 338 374 www.diagram.es

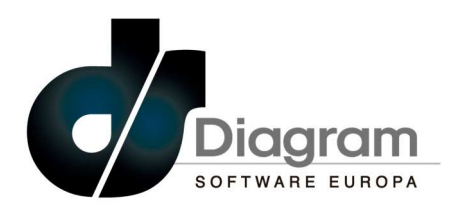

## 3.4. CAMBIOS EN INMUEBLES

#### 3.4.1. MANTENIMIENTO DE INMUEBLES

- Puesto que ya no es necesario informar de los datos de la vivienda habitual según se ha indicado en el punto 3.1.1, se ha eliminado la casilla que permitía marcar la vivienda habitual para que se incluyese en el apartado de datos adicionales de la vivienda.
- En el caso de inmueble arrendados, se ha sustituido el lineal que existía para informar de la fecha del contrato y NIF de los arrendatarios
	- por los campos correspondientes. Se recuerda que según consta en las instrucciones del impreso de la renta, no se debe rellenar este apartado si se trata de arrendamientos con fines turísticos o de locales de negocio.

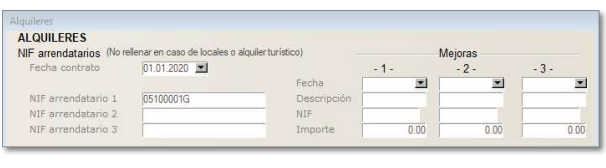

 Para facilitar la introducción de los datos de venta de un inmueble que pueda aplicar la DT9 (comprado antes del 31.12.1994), en la casilla <Valor transmisión DT9> se pondrá automáticamente el valor de enajenación (importe de venta menos gastos).

#### 3.4.2. VENTA DE INMUEBLES NO IMPUTABLES COMO GANANCIA.

En el caso de la transmisión de un inmueble debida a una donación, la ganancia que pueda producirse

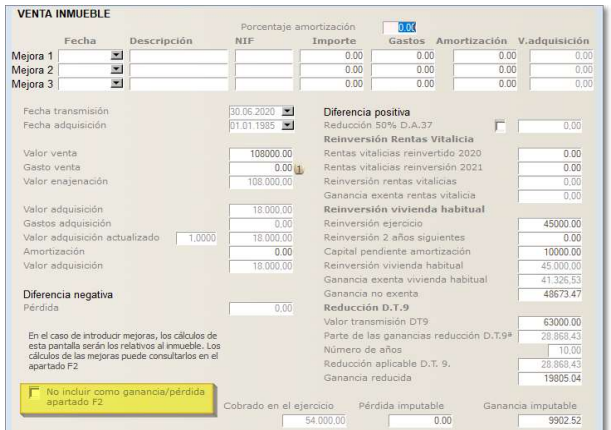

no debe declarase en la renta ya que esta transmisión está sujeta al Impuesto de Sucesiones y donaciones, aunque los rendimientos que se hayan generado hasta la fecha de transmisión sí que deben declararse.

Para facilitar la declaración de este tipo de transmisiones tan particulares, se ha incluido en la pantalla de los datos de la venta, una casilla para "forzar" que la ganancia que se genere no se incluya en el apartado de ganancias, pero eso no afecta a la declaración de los rendimientos generados.

Esta misma funcionalidad se puede utilizar cuando se realiza la transmisión de la vivienda habitual de un contribuyente mayor de 65 años, ya que en estos casos también estaría exenta la posible ganancia.

#### 3.4.3. CAMBIOS REALIZADOS EN EJERCICIOS ANTERIORES.

En ejercicios anteriores se incluyeron las siguientes modificaciones, que por su utilidad, se recuerda su uso en los siguientes puntos:

 A través del botón "Copiar otro inmueble" se puede copiar cualquier inmueble que haya informado en todas las rentas que estén creadas en el ejercicio,

y traerlo a la renta que se esté modificando. Al pulsarlo se mostrará un lineal con todos los inmuebles (incluidos los de la propia renta) y haciendo doble click en la línea que corresponda, se copiará tal y como este creado, y se marcará como inactivo, para que se puedan hacer las modificaciones necesarias en el mismo.

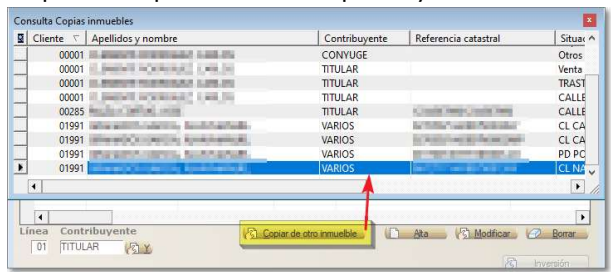

Diagram Software Europa S.L. Partida Taleco, 13 Autovía Alcoy-Alicante Km. 789,5 03820 Cocentaina (Alicante)

Tel - 965 337 743 Fax - 965 338 374 www.diagram.es

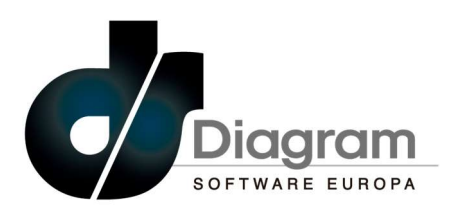

- El campo <Gastos de adquisición> no permitirá introducir ningún importe si en el mantenimiento de parámetros de renta se ha marcado la casilla "Gastos de adquisición incluidos en el importe de la
	- compra", para de ese modo evitar errores si se introduce algún importe que no se vaya a tener en cuenta en el cálculo de la posible ganancia o pérdida si se produce la venta del inmueble. También se recuerda que si dicho parámetro está activado, en el pase de datos de los inmuebles del año anterior, tampoco se recogerá el importe que pueda estar informado en ese campo del ejercicio anterior.

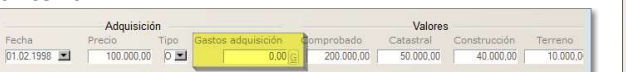

- Régimen económico<br>
C Ganancial<br>
C Separación de bienes<br>
C Otros Tipo Declara<br>
C Individua<br>
C Conjunta<br>
C Separada C Iglesia<br>C Otros fines<br>C Los dos tura de las reter Captura Comunidad de Bienes<br>
C Modelos<br>
G Contabilidad Cáculo deducciones en Estima<br>  $C = 20 + 15$  sobre el rendimiento<br>  $C = 20 + 15$  en cascada C Modelos<br>C Contabilidad Número de contador renta 00001 Diferencia para OPTAR por la declaración conjunta (menor o igual a cero la más rentable)<br>Porcentaje Valor del Terreno  $0.00$ | Control realización de rentas por usuario<br>| <mark>O Gastico de adquisición incluidos en el importe de la compra ||</mark><br>| G Sumar gastos de adquisición al Valor Patrimonia|<br>| Computar el procentaje de Doble Imposición cuando ten
- Desde el botón "Mejoras" se pueden consultar las mejoras que haya podido tener el inmueble, y que

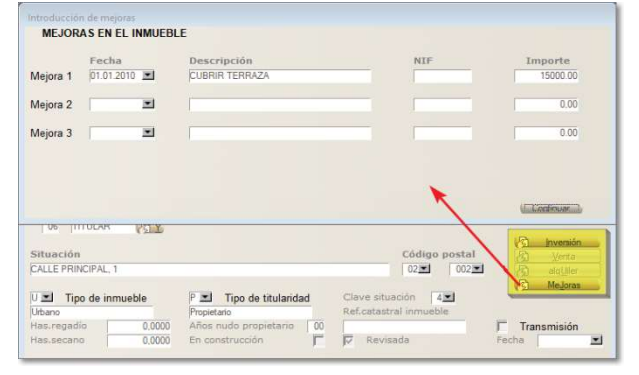

hasta ahora solo se mostraban en el caso de la venta, ya que desde este ejercicio, para el cálculo de las amortizaciones de los inmuebles arrendados, es necesario contar con dichos importes. Tanto desde el mantenimiento de arrendamientos, como desde la pantalla de la venta del inmueble, se pueden informar esos importes.

- Se han añadido varios campos según el diseño del impreso de la renta y cuya funcionalidad es la siguiente:
	- <Tipo adquisición>. Este campo está situado en los datos de adquisición del inmueble y teniendo como opciones "Oneroso" (por defecto) y "Lucrativo".
	- <Referencia catastral principal>. Este campo debe rellenarse con la referencia catastral del inmueble principal, en el caso de que el

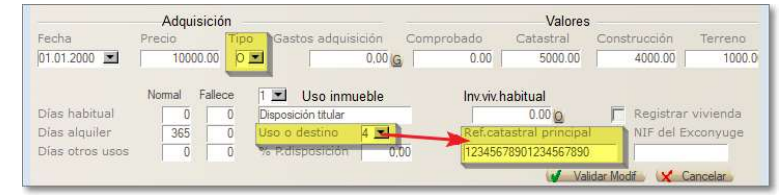

inmueble este arrendado como accesorio a otro, como por ejemplo un garaje o trastero que se arrienda junto a la vivienda sin detallar el precio del mismo (uso o destino tipo 4 o 5).

#### CAMBIOS EN ACTIVIDADES EN ESTIMACIÓN DIRECTA

El importe de las retenciones se debe informar separadamente para cada actividad, de modo que se ha incluido una casilla al efecto en el mantenimiento de datos.

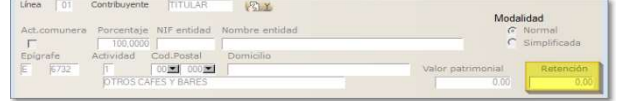

Diagram Software Europa S.L. Partida Taleco, 13 Autovía Alcoy-Alicante Km. 789,5 03820 Cocentaina (Alicante)

Tel - 965 337 743 Fax - 965 338 374 www.diagram.es

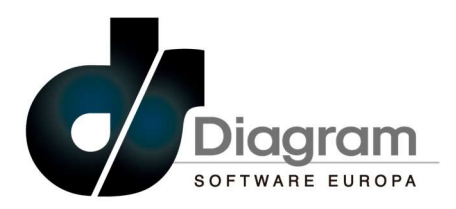

#### 3.5.1. CAMBIOS EN EJERCICIOS ANTERIORES

Debido al notable incremento en el detalle de los ingresos y gastos de este apartado, se incluye un lineal auxiliar que contiene todas las casillas del impreso, mostrando en la pantalla principal un resumen de los ingresos, gastos y rendimiento neto, así como las casillas que permiten indicar las reducciones a las que pueda tener derecho. Para modificar los importes del detalle se debe pulsar el botón "Introducción" que mostrará un lineal en el que se permiten modificar los importes de cada una de las casillas del impreso.

En el pase de datos desde contabilidad y para la correcta cumplimentación de los gastos por suministros

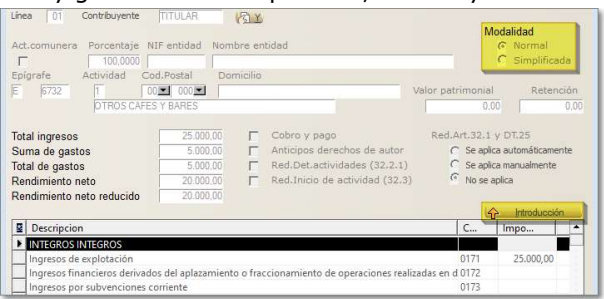

de electricidad, agua, gas y telecomunicaciones que deben separarse de otros suministros (casillas 0194 y 0198), es necesario que se definan las cuentas contables que deben aparecer en cada una.

Para ello, desde la aplicación de modelos y desde la entrada de menú que se muestra en la imagen siguiente, al acceder se debe seleccionar el ejercicio 2019 que es el último que tiene vigente esa configuración (el sistema siempre tomará el último ejercicio creado en este mantenimiento) y en el apartado de gastos, informar en las líneas 15 a 18 las cuentas en las que estén contabilizados estos tipos de gastos, teniendo en cuenta que se puede utilizar el campo del signo para que dicha cuenta sume o reste según sea necesario. La línea 14 recogerá automáticamente la suma de todas ellas (no se permite su modificación), que será la que finalmente se tenga en cuenta para el pase a la renta. Por supuesto esta configuración es única para toda la aplicación, por lo tanto, en el caso de desglosar las cuentas, todas las contabilidades tendrán que usar esas mismas cuentas para que el pase a la renta se haga de forma correcta.

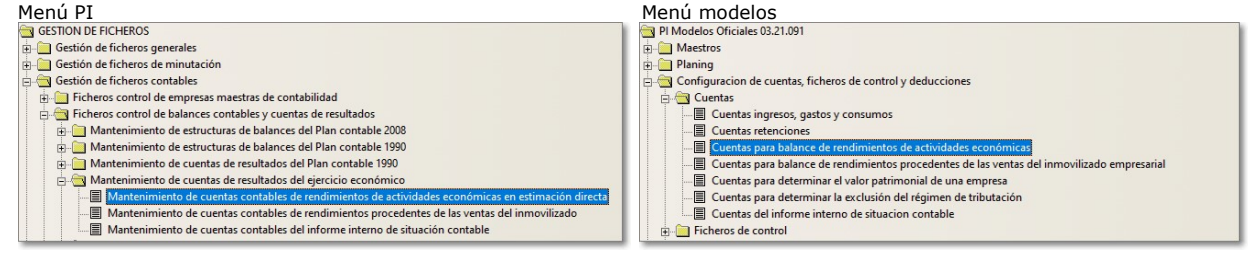

En el ejemplo de la imagen siguiente se ha configurado la cuenta 628.1 (línea 15) para incluir los gastos de electricidad, y en la línea 19 se informa la cuenta 628 para recoger todas las cuentas que comiencen por

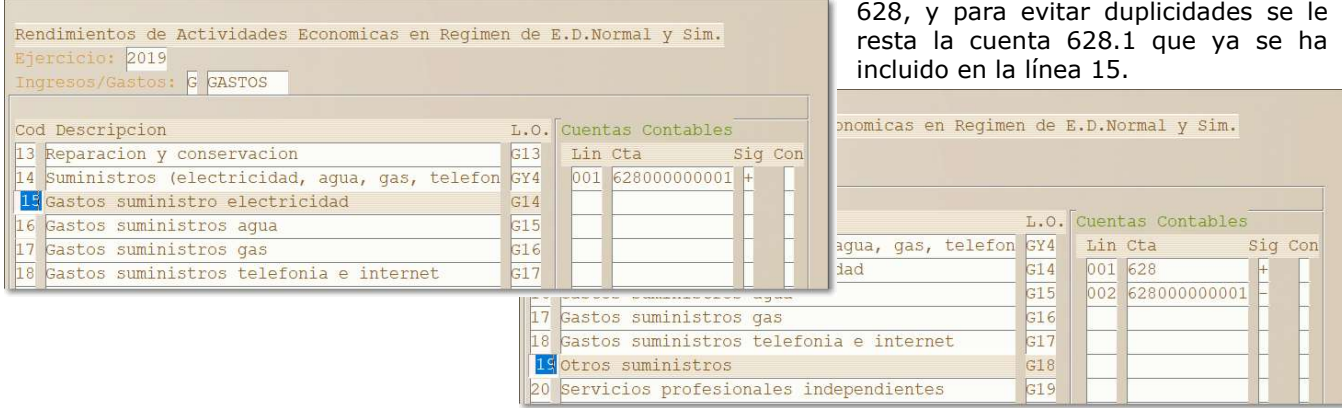

Diagram Software Europa S.L. Partida Taleco, 13 Autovía Alcoy-Alicante Km. 789,5 03820 Cocentaina (Alicante)

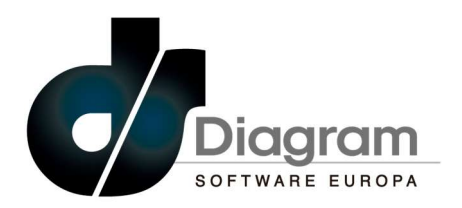

Se debe proceder del mismo modo para configurar las cuentas que se estén utilizando para la contabilización del IVA (repercutido o soportado) en el caso de contribuyentes que estén en recargo de equivalencia o compensación de agricultura,

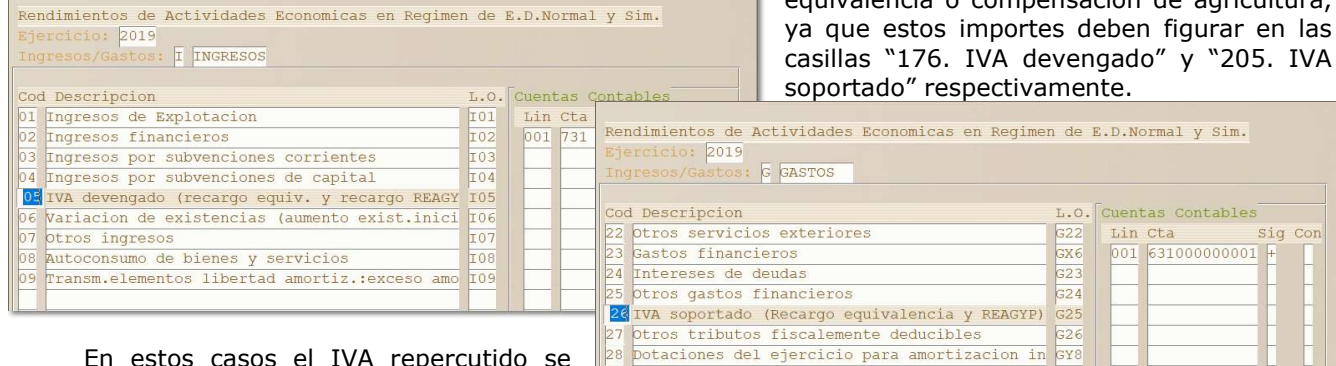

En estos casos el IVA repercutido se encuentra en los ingresos en la línea 5 y el IVA soportado en los gastos en la línea 26.

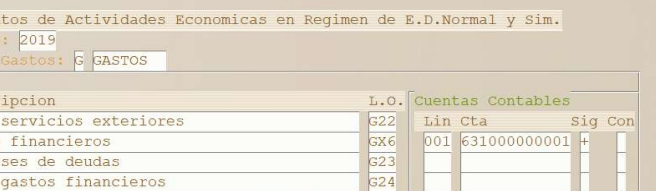

CAMBIOS EN ACTIVIDADES EN ESTIMACIÓN OBJETIVA (MÓDULOS)

Al igual que se ha indicado para las actividades en estimación directa, el importe de las retenciones se debe informar separadamente para cada actividad, de modo que se ha incluido una casilla al efecto en el mantenimiento de datos

29 Detaciones del ejercicio para di

Dotacion amortizacion maguinaria

Dotacion amortizacion instalaciones, mobiliar

#### 3.6.1. INFORMACIÓN ADICIONAL

Para la correcta declaración de las actividades en estimación objetiva, este año es necesario informar no solo de las unidades de cada módulo, si no de la información necesaria para el cálculo de dichos valores, además de una información adicional del propio modulo que permita conocer si los cálculos realizados son correctos.

Al acceder al mantenimiento del módulo, y una vez informado del epígrafe de IAE, se mostrará una pantalla de datos adicionales en la que se deben informar los siguientes datos:

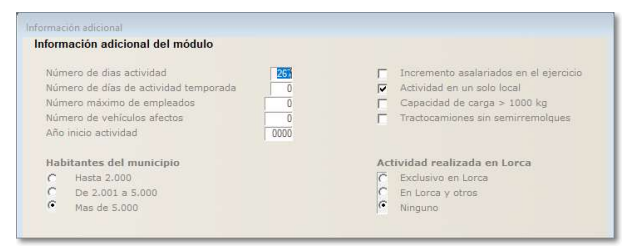

- Número de días de actividad (obligatorio). Días en los que se ha ejercido la actividad. Nota: con motivo del estado de alarma decretado por el Gobierno debido al Covid-19, el número máximo de días que se deben informar este año 2020 son 267 días, pudiendo ser una cifra inferior si el contribuyente hubiera tenido que cesar en la actividad más días por las restricciones impuestas por las administraciones autonómicas.
- Número de días de actividad de temporada. Días en los que se ha ejercicio la actividad en el caso de actividades de temporada.
- Número máximo de empleados (obligatorio si hay personal asalariado). Máximo de trabajadores que ha habido durante el ejercicio.
- Número de vehículos afectos.

Tel - 965 337 743 Fax - 965 338 374 www.diagram.es

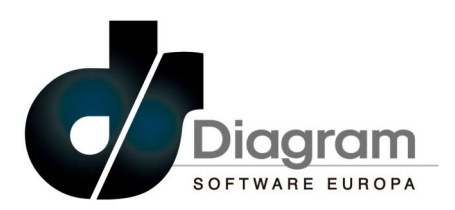

- Año inicio de actividad. En el caso de que se pueda aplicar el incentivo por nuevas actividades iniciadas desde 2019, se debe indicar el ejercicio en el que inició, para poder aplicar el índice correspondiente al primer año (índice 0,80) o el segundo año (índice 0,90).
- Incremento asalariados en el ejercicio. Si se aplica el incentivo por incremento de asalariados por incentivos al empleo, se de marcar esta casilla. En ese caso, será necesario que en el detalle del personal asalariado se informen de las horas trabajadas del ejercicio anterior en cada una de las categorías.
- Actividad en un solo local. Debe marcarse lo que corresponda para el correcto cálculo del índice corrector para empresas de pequeña dimensión.
- Capacidad carga > 1000 Kg. Si se ha indicado que solo hay un vehículo afecto, se debe indicar si la capacidad de carga es superior a 1.000 Kg, excepto para los epígrafes 721.1, 721.3, 722 y 757 que debe dejarse vacío.
- Tractocamiones sin semirremolque. Solo debe informarse en el caso de los epígrafes 722 y 757.
- Habitantes del municipio. Se debe indicar el número de habitantes donde se ejerce la actividad para el correcto cálculo del índice corrector para empresas de pequeña dimensión.
- Actividad realizada en Lorca. Se debe indicar lo que corresponda si la actividad se ejerce en este municipio para el cálculo de la reducción de la casilla 1476.

Aparte de lo indicado anteriormente, de cada uno de los módulos del epígrafe es necesario informar los datos que se han utilizado para su cálculo, por lo que al acceder a cada una de las líneas que tenga algún valor en las unidades del módulo, se abrirá una pantalla en la que introducir los datos correspondientes.

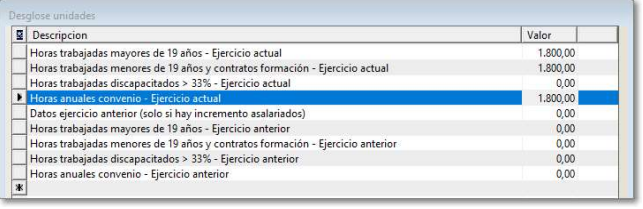

En el caso del personal asalariado, se deben indicar el número de horas trabajadas de todos los asalariados de cada una de las categorías correspondientes (mayores de 19 años, menores de 19 años y contratos de formación, y discapacitados), así como el número de horas del convenio. Solo en el caso de que se hubiera marcado la casilla <Incremento asalariados en el ejercicio> de la pantalla de datos adicionales, se deben indicar las horas del ejercicio anterior.

Para el personal no asalariado, solo es necesario informar de las horas trabajadas (no hay horas de

convenio) pero aquí y debido a la declaración del estado de alarma consecuencia del Covid-19, el máximo de horas del titular y su cónyuge que se deben informar son 1.313 horas.

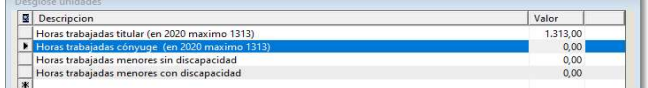

En el resto de unidades de módulos, aparecerá en el lineal la información que deba incluirse (potencia contratada, número de mesas, superficie local, etc), así como los días de ejercicio de la actividad. Se recuerda

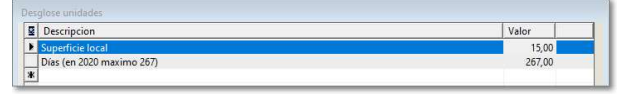

que en 2020, el número de días de ejercicio de la actividad no puede superar 267 que son los correspondientes al descontar los días en los que estuvo vigente el estado de alarma.

#### 3.6.2. PASE DE DATOS DESDE MODELOS

Para facilitar la cumplimentación de la información adicional que se ha detallado en el punto anterior, en el momento de hacer el pase de datos desde modelos, se recogerá la información adicional de los datos introducidos en el cálculo del rendimiento definitivo.

En el caso de que la empresa este configurada para trabajar con desglose de trabajadores, puesto que ya están informadas las horas de cada trabajador, en el pase se hará la suma de todos ellos en función del apartado donde este informado.

Diagram Software Europa S.L. Partida Taleco, 13 Autovía Alcoy-Alicante Km. 789,5 03820 Cocentaina (Alicante)

Tel - 965 337 743 Fax - 965 338 374 www.diagram.es

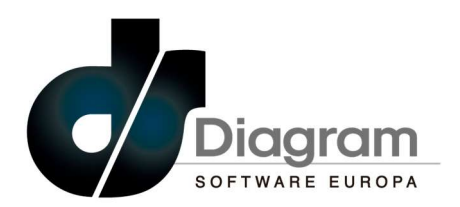

En los datos de las unidades de los módulos, tanto en el personal asalariado como no asalariado (titular, cónyuge e hijos) se calcularán las horas trabajadas en proporción a las unidades introducidas en relación con

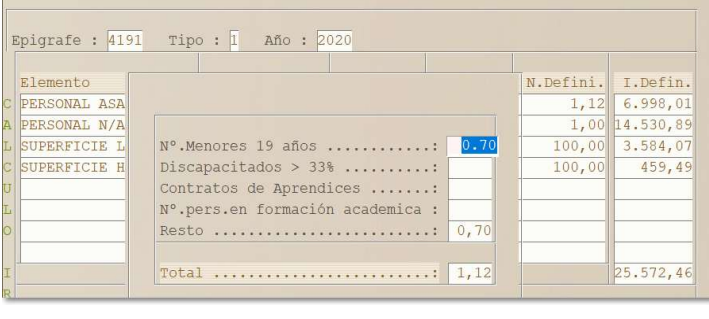

1.800 horas de convenio, por lo que si las horas que fija el convenio no fueran esas, se deben corregir ambos datos para reflejar los que correspondan.

En el ejemplo de la imagen, el personal asalariado ha trabajado 1.260 horas por lo que deben introducirse 0,70 unidades para cada uno (1.260 horas / 1.800 convenio), quedando el pase a la renta del siguiente modo.

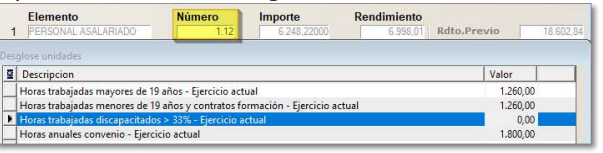

### CAMBIOS EN ACTIVIDADES AGRÍCOLAS EN ESTIMACIÓN OBJETIVA (MÓDULOS)

Al igual que se ha indicado para las actividades en estimación directa y objetiva, el importe de las retenciones se debe informar separadamente para cada actividad, de modo que se ha incluido una casilla al efecto en el mantenimiento de datos

#### 3.7.1. CALCULO DEL RENDIMIENTO NETO

Puesto que este año es obligatorio detallar toda la información necesaria para el cálculo del rendimiento neto minorado, se han revisado las operaciones que se realizaban para su obtención, ya que en ejercicios anteriores no se distinguía la aplicación de los índices correctores en función del producto que se tratase.

Los índices correctores se aplicarán por orden y del siguiente modo (tanto a los ingresos como a las amortizaciones):

- Índice por utilización de medios de producción ajenos (casilla 1540). Lo pueden aplicar todos los productos excepto el 14, 15 y 16.
- Índice por utilización de personal asalariado (casilla 1541). Lo pueden aplicar todos los productos.
- Índice por tierras arrendadas (casilla 1542). Solo se aplica a los productos de actividades agrícolas 2, 6, 9, 12 y 13.
- Índice por piensos adquiridos a terceros (casilla 1543). Solo se aplica a los productos de actividades ganaderas 1, 3, 5, 7 y 10
- Índice de agricultura ecológica (casilla 1544). Solo se aplica a los productos de actividades agrícolas 2, 6, 9, 12 y 13 y los productos de actividades ganaderas 1, 3, 5, 7 y 10
- Índice de regadío con electricidad (casilla 1545). Solo se aplica a los productos de actividades agrícolas 2, 6, 9, 12 y 13
- Índice por rendimiento neto reducido (casilla 1546). Solo se aplica si el conjunto de las actividades en estimación objetiva agrícolas y ganaderas no supera 9.447,91 euros.
- Índice por actividades forestales (casilla 1547). Solo se aplica a los productos de actividades forestales 4 y 8.

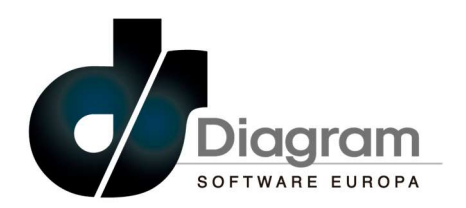

#### 3.7.2. CALCULO AMORTIZACIONES

Para el cálculo de las amortizaciones de los elementos afectos, es necesario diferenciar el importe que se va a descontar distinguiendo entre tierras propias y arrendadas con detalle de los importes que corresponden a importes de agricultura ecológica, a los importes que apliquen la reducción por tierras de regadío con electricidad, y los importes que apliquen ambas reducciones.

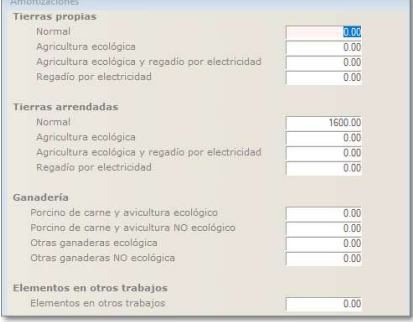

Además en el caso de amortizaciones de actividades ganaderas, se deben indicar los importes que corresponden a agricultura ecológica y no ecológica, distinguiendo entre ganado porcino de carne y avicultura, del resto de actividades.

Es importante que estos importes se introduzcan de forma correcta ya que en función la casilla en la que se incluyan, se podrán aplicar unos índices correctores u otros igual que se ha indicado para el cálculo del rendimiento neto, lo que puede provocar que los cálculos que realiza Hacienda en el momento de la presentación, arrojen un resultado diferente que impidan la validación y posterior presentación de la renta.

#### CAMBIOS EN GANANCIAS DE PATRIMONIO

#### 3.8.1. SOMETIDAS A RETENCIÓN DERIVADAS DE TRANSMISIONES

En el caso de que a este tipo de ganancia le sea de aplicación la reducción por la DT9 (adquiridas antes

del 31.12.1994), es necesario informar de la fecha de compra de las acciones transmitidas, y en su caso del valor de patrimonio en 2005

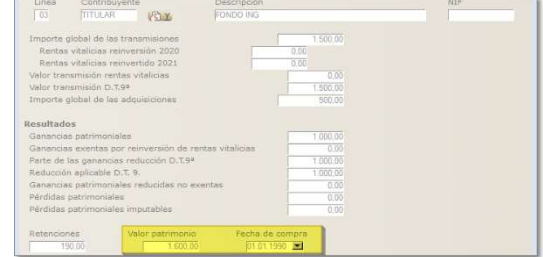

#### GANANCIAS POR VENTA DE ACCIONES NEGOCIADAS

En las ventas de acciones negociadas o derechos de suscripción, se ha añadido a la pantalla un campo para indicar si se trata de la "Recompra de valores homogéneos" para no imputar las pérdidas que se hayan generado en la transmisión.

Además se han incluido los siguientes campos que es obligatorio informar en el caso de que apliquen la reducción por la DT9 (adquiridas antes del 31.12.1994):

 $\nabla$  Derecho de

**Datos adicionales DT9** 

 Fecha compra. Fecha de compra de las acciones, y en el caso de que se trate de derechos de suscripción, se debe indicar la fecha de compra de las acciones de las que provienen los derechos.

> Fecha venta. Únicamente se debe informar en el caso de que se trate de la venta de derechos de suscripción.

 Gastos transmisión. Únicamente se debe informar en el caso de que se trate de la venta de derechos de suscripción.

 Tipo valor. En el caso de derechos de suscripción se debe indicar si se trata de derechos negociados o no.

Diagram Software Europa S.L. Partida Taleco, 13 Autovía Alcoy-Alicante Km. 789,5 03820 Cocentaina (Alicante)

 $Bx$ 

Tel - 965 337 743 Fax - 965 338 374 www.diagram.es

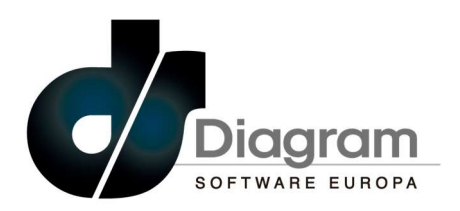

### 3.8.3. GANANCIAS POR TRANSMISIÓN DE OTROS ELEMENTOS

Se ha incluido la posibilidad de que en el caso de dar de alta manualmente alguna transmisión en este apartado, se pueda indicar que se trata de una operación a plazos, de modo que cuando se informe del valor de adquisición, se abrirá una pantalla en la que se puede informar del importe cobrado en el ejercicio, así como el detalle de los cobros en los próximos ejercicios.

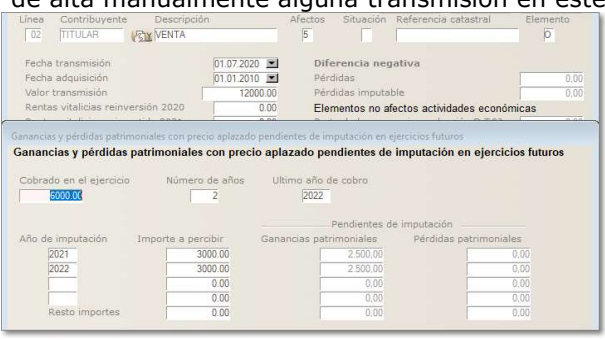

#### 3.9. RENTAS EXENTAS CON PROGRESIVIDAD

Se ha revisado el cálculo de las rentas exentas con progresividad (casillas 0525 y 0526) ya que se había detectado que cuando la base liquidable general era inferior al mínimo personal y familiar, el cálculo que se realizaba podía no coincidir con el que hacía Hacienda.

### 3.10. CAMBIOS EN DEDUCCIONES

#### $3.10.1$ . DEDUCCIÓN POR INVERSIÓN EN ELEMENTOS NUEVOS DEL INMOVILIZADO

Con el fin de poder introducir la información necesaria para el cálculo de esta deducción, se ha modificado la pantalla de mantenimiento para añadir varios campos que deben rellenarse en el caso de que

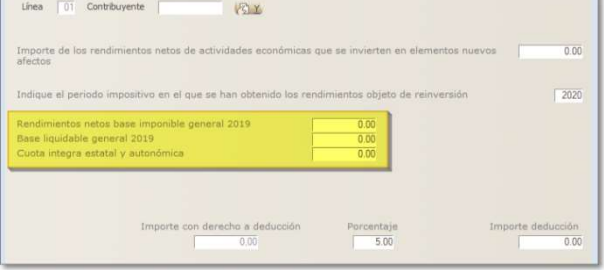

los rendimientos invertidos se obtuvieran en el ejercicio 2019.

Además solo se permite introducir como porcentaje de deducción un 5% o un 2,5% en el caso de se trate de rendimientos que han aplicado la deducción por rentas de Ceuta y Melilla.

#### 3.10.2. DEDUCCIÓN POR DOBLE IMPOSICIÓN INTERNACIONAL

Se ha incluido un asistente que simplifica la introducción de los diferentes conceptos que puede tener

esta deducción, de modo que al dar de alta la deducción "0588. Doble imposición internacional" se abrirá la pantalla que se muestra en la imagen, y en la que se deben introducir los importes que correspondan. La casilla "Importe deducción forzado" solo debe informarse si se quiere forzar el importe de la deducción que el programa calcule automáticamente.

Al validar los datos se generarán las líneas de renta e impuesto de cada uno de los conceptos en las que se añadirá a la descripción introducida en el alta, un texto para identificar el tipo de renta (trabajo, base general o ahorro) o impuesto que se trate.

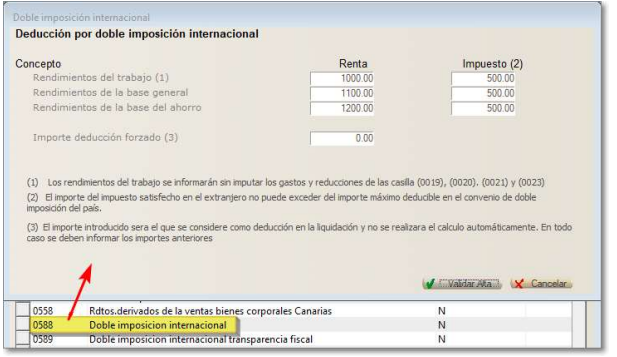

Diagram Software Europa S.L. Partida Taleco, 13 Autovía Alcoy-Alicante Km. 789,5 03820 Cocentaina (Alicante)

Tel - 965 337 743 Fax - 965 338 374 www.diagram.es

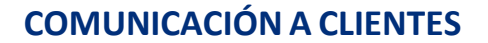

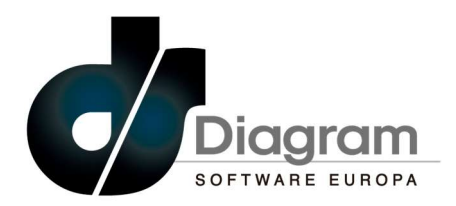

Además se ha revisado el cálculo que se hace en esta deducción para ajustarlo al que se realiza en la validación, ya que se había detectado algún caso en el que no coincidía con el determinaba Hacienda y podía provocar que la declaración no fuera correcta y se impidiese su presentación.

#### 3.10.3. DEDUCCIÓN POR DONATIVOS

Aparte de la modificación legal del incremento de 5 puntos en los porcentajes de deducción por donativos, se ha revisado el cálculo cuando hay varios tipos introducidos, ya que debido a los diferentes límites y porcentajes que tienen cada uno, se había detectado en algunos casos que el importe a deducir no coincidía con el que determinaba Hacienda.

#### 3.10.4. DEDUCCIONES AUTONÓMICAS

En el mantenimiento de deducciones autonómicas también se debe informar de todos los datos necesarios para el cálculo de los importes correspondientes, por lo que se ha modificado la pantalla de mantenimiento y el comportamiento para informar de las distintas deducciones.

En el momento de seleccionar la casilla de la deducción que se va a aplicar, se abrirá una pantalla con un lineal que contiene toda la información adicional que es necesario rellenar, que varía en función del tipo de

deducción que se trate. Por ejemplo, en las deducciones por hijos es normal que se pida el número de hijos que pueden aplicar la deducción, y en las que consisten en la deducción de un porcentaje de una inversión, se pedirá su importe.

En la parte superior de la pantalla se mostrará el texto completo de la línea ya que en algunos casos es demasiado largo para verse

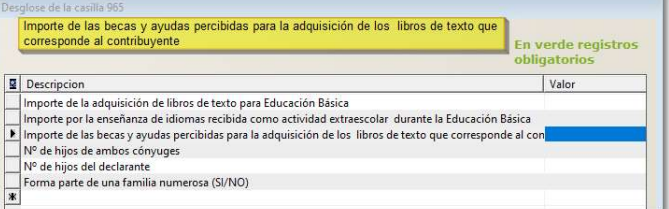

completo en cada línea, y si algún dato es obligatorio informarlo, se indicará con la línea en color verde, no permitiendo salir de esta pantalla si no se rellena.

En relación con las deducciones por hijos, se recuerda que el número de hijos siempre debe introducirse de forma individual a cada progenitor, de modo que en un matrimonio en el que haya nacido un hijo, deberá

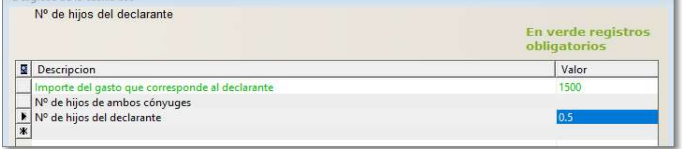

crearse una deducción al titular con 0,5 hijos y otra igual al cónyuge. De igual modo habría que actuar en el caso de ascendientes que puedan aplicar la deducción varias personas, debiendo informarse la fracción que le corresponda al declarante que se trate.

Una vez completados estos datos, se volverá a la pantalla de mantenimiento en el que las casillas que realizan los cálculos aparecerán con los datos que puedan rellenarse de los que se hayan informado en la pantalla de datos adicionales, pero se permite modificarlos, aunque esto puede provocar que el cálculo que realizara Hacienda en función de la información adicional introducida no coincida y no pueda validarse la renta,

con lo que se impediría su presentación. Se recuerda que si se desmarca la casilla "Aplicar límites" el importe que figure en la casilla <Deducción> será el que pase a la liquidación sin aplicar ningún límite, forzando de ese modo la deducción que se quiere aplicar.

En la parte inferior de la pantalla se mostrará un lineal con todos los datos que se hayan introducido.

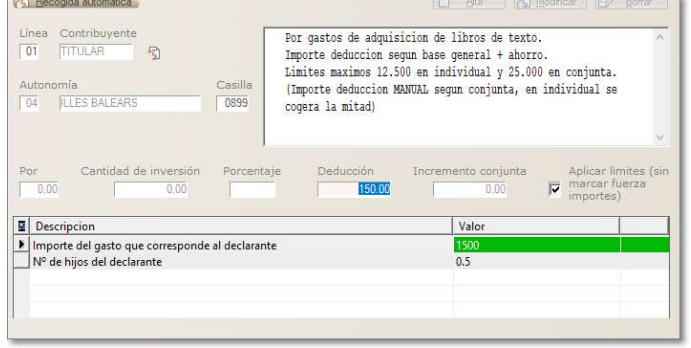

Diagram Software Europa S.L. Partida Taleco, 13 Autovía Alcoy-Alicante Km. 789,5 03820 Cocentaina (Alicante)

Tel - 965 337 743 Fax - 965 338 374 www.diagram.es

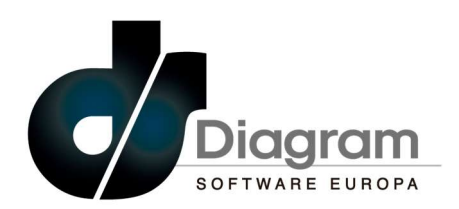

## 3.11. CAMBIOS EN LA LIQUIDACIÓN

## 3.11.1. INFORME LIQUIDACIÓN RENTA

Se ha mejorado el informe de las casillas de la liquidación de la renta que esta accesible desde el lineal de la liquidación, a través del botón "Imprimir liquidación" de la parte inferior de la pantalla

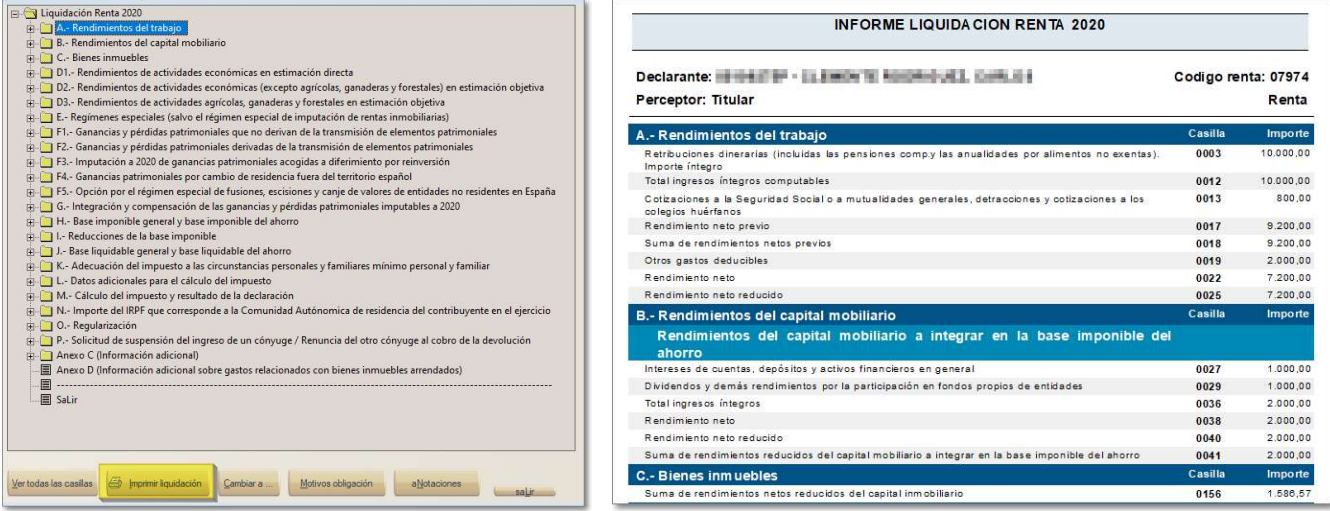

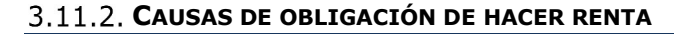

Se recuerda que en años anteriores se incluyó una nueva funcionalidad para detallar las causas que provocan la obligación de hacer renta, mostrando un resumen de las condiciones que no se cumplen para quedar exento de la presentación.

En la pantalla de acceso a la liquidación, así como en el detalle de casillas, está disponible el botón "Motivos obligación" que al pulsarlo mostrará un lineal con todas las causas que provocan la obligación de hacer renta junto

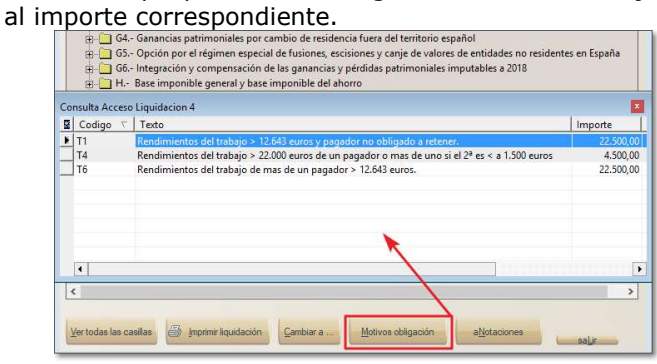

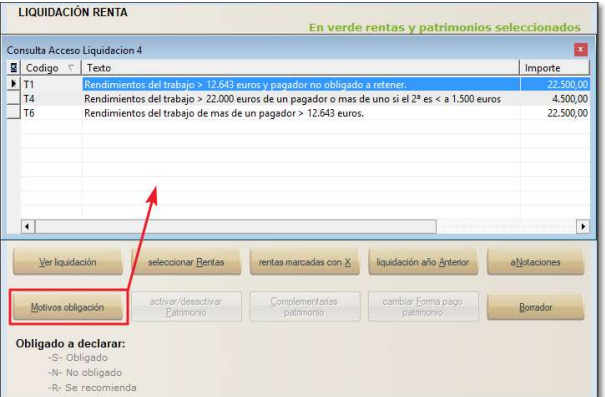

Diagram Software Europa S.L. Partida Taleco, 13 Autovía Alcoy-Alicante Km. 789,5 03820 Cocentaina (Alicante)

Tel - 965 337 743 Fax - 965 338 374 www.diagram.es

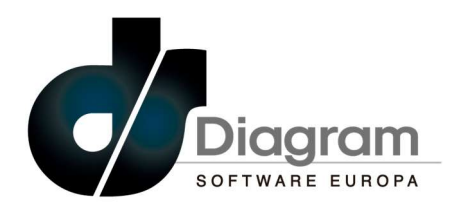

### 3.12. IMPUESTO SOBRE EL PATRIMONIO

## 3.12.1. VALOR PATRIMONIAL ACTIVIDAD ECONÓMICA

Se recuerda que en el caso de informar algún importe en el campo <Valor patrimonial> de una actividad económica, este importe pasará al patrimonio como un valor no exento (apartado C.1), por lo que si se puede considerar como exento, no se debería introducir el importe en la actividad e informarlo manualmente en el apartado D del mantenimiento del patrimonio (ver imagen anterior).

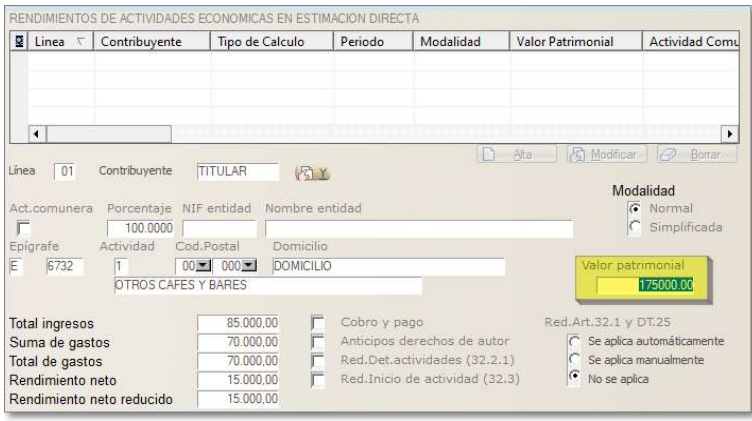

#### 3.13. CARTA DE NECESIDADES

En el proceso de emisión de la carta de necesidades se ha incorporado la posibilidad de archivar los documentos en la "Gestión de archivo documental – GAD" de la aplicación, de modo que puedan incluirse en **CARTA DE NECESIDADES** 

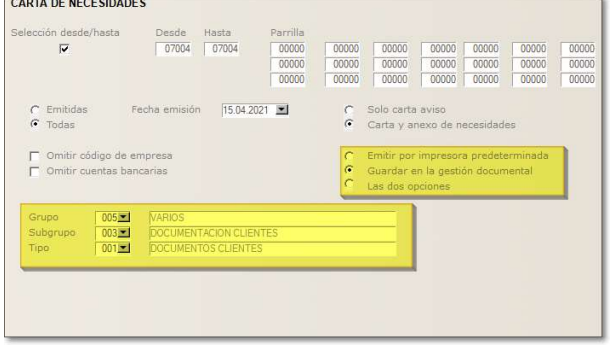

un envío de correo electrónico posteriormente, o si tienen contratado el producto "Despabox" que los clientes reciban una notificación de dicha carta.

En la pantalla de selección del proceso, se debe indicar si se quiere emitir las cartas o bien guardarlas en la gestión documental, y en ese caso indicar el grupo – subgrupo – tipo donde archivarlas.

## 4. RATIFICACIÓN DOMICILIO FISCAL

Desde el ejercicio 2019, la Agencia Tributaria ha implantado un proceso de ratificación del domicilio fiscal de los contribuyentes, de modo que previamente a la utilización de cualquier servicio de renta, como la descarga de datos fiscales o la propia presentación de la declaración, es necesario acceder a una página web de la Sede Electrónica de la Agencia Tributaria para confirmar que el domicilio fiscal que consta en su base de datos es correcto.

Diagram Software Europa S.L. Partida Taleco, 13 Autovía Alcoy-Alicante Km. 789,5 03820 Cocentaina (Alicante)

Conyuge

1º Apellido

Aceptar

 $+ 6$ 

El domicilio del contribuyente no está ratificado

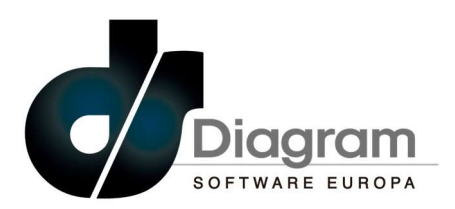

En el momento de intentar hacer la descarga de datos fiscales desde la aplicación, se lanzará un proceso

Titular

1º Apellide

 $\sqrt{I_2}$  Raise d

1º Apellido

 $\bigoplus$  Bajar

3º Hijo

ATENCION

1º Hijo

para comprobar si esta ratificación ya se ha realizado previamente, por lo que se solicitará seleccionar un certificado digital de los que haya instalados en el equipo desde el que se lance el proceso (el servicio de consulta que facilita Hacienda así lo requiere), y una vez seleccionado, si el resultado es positivo se continuará con la descarga como de costumbre.

En el caso de que se detecte que no se haya hecho la ratificación se mostrará un aviso advirtiéndolo, y si se continua con el proceso, se enlazará con la página web de la Agencia Tributaria, en la que es necesario identificar al contribuyente mediante el NIF y referencia de la renta, no siendo posible hacer la carga

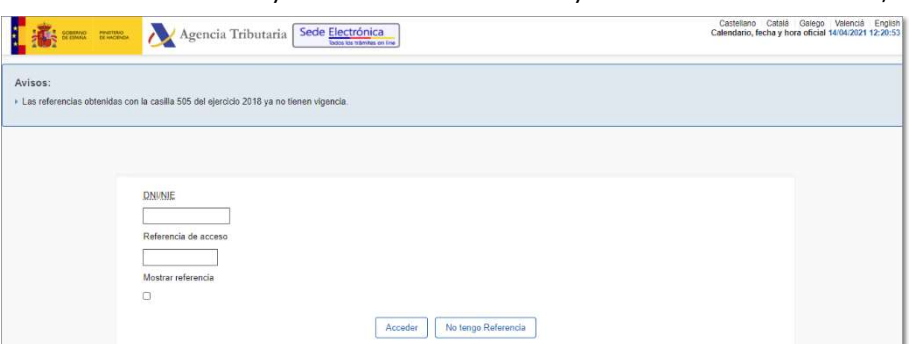

automática de estos datos ya que Hacienda no ha facilitado dicho automatismo.

Una vez identificado correctamente y se acceda al servicio, se mostrarán los datos que constan en la Agencia Tributaria para que puedan ser modificados o confirmados si son correctos, y dejar ratificado el domicilio fiscal para este ejercicio.

Si en el momento de la solicitud de selección de un certificado digital para comprobar el estado de la ratificación del domicilio, se cancela el proceso, se mostrará un aviso advirtiéndolo, pero permite continuar con la descarga de datos fiscal, ya que es posible que se haya ratificado el domicilio previamente.

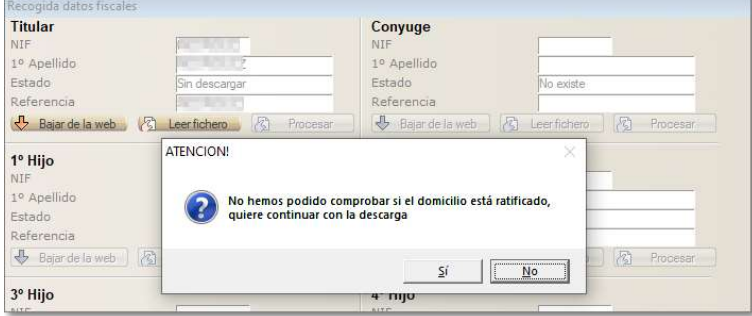

En estos casos siempre es aconsejable que se realice el proceso completo de ratificación, para que la aplicación pueda hacer la descarga correctamente.

Una vez finalizado el proceso de descarga sin haber comprobado previamente si se ha ratificado o no el domicilio, puede ocurrir que efectivamente no estuviera ratificado, por lo que la descarga de datos fiscales será fallida, mostrándose un aviso advirtiendo de que es posible que se deba ratificar el domicilio.

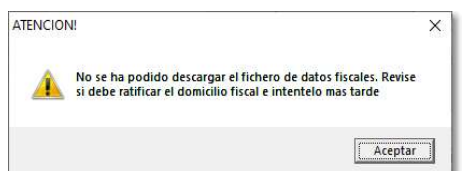

Este proceso de ratificación también se lanzará con la emisión de la renta.

## DESCARGA DE DATOS FISCALES

Con esta versión ya está incluido el proceso de descarga y consulta de datos fiscales de la renta del 2020. En los puntos siguientes se detalla el funcionamiento del proceso de recogida o consulta de los mismos:

Diagram Software Europa S.L. Partida Taleco, 13 Autovía Alcoy-Alicante Km. 789,5 03820 Cocentaina (Alicante)

Tel - 965 337 743 Fax - 965 338 374 www.diagram.es

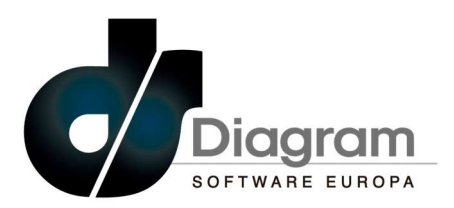

1. En el campo <Referencia> se debe introducir el número de referencia (código de 6 caracteres en mayúsculas) obtenido desde la web de la Agencia Tributaria (accesible desde este enlace), y con el botón 'Bajar de la web' se puede descargar el fichero o visualizar los datos fiscales.

La visualización abrirá una página web en la que es necesario introducir el NIF y numero de referencia,

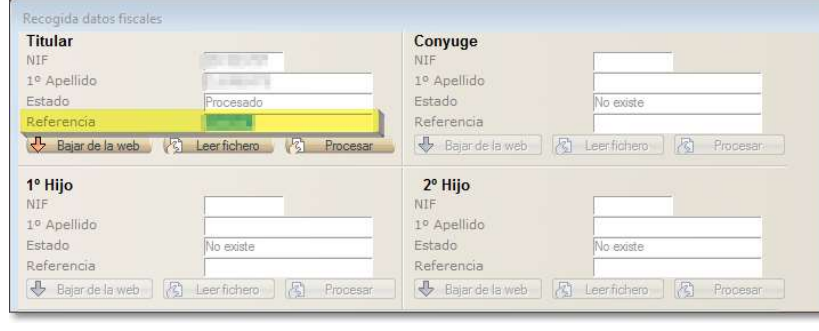

ya que Hacienda no ha facilitado un procedimiento automático para la visualización directa, y al pulsar el botón "Acceder", se mostrarán los datos fiscales asociados al contribuyente.

La descarga del fichero se produce de forma automática sin necesidad de intervención del usuario.

Se recuerda que en el proceso de descarga es necesario hacer la ratificación del domicilio fiscal tal y como se ha detallado en el punto 3.13 de este documento.

Si ya se tiene el fichero descargado por otros medios y alojado en el disco, se debe dejar el campo de la referencia vacío y al pulsar el botón 'Leer fichero' se solicitará la ubicación del fichero para poder procesarlo.

2. Una vez descargado (o recogido del disco), se pueden procesar los datos mediante el botón 'Procesar' que mostrará una ventana con los distintos tipos

de rentas que figuran en el mismo.

Accediendo a cada uno de los apartados se mostrará una ventana con dos lineales: en el superior se muestran los datos del apartado seleccionado y que figuran en el fichero, y en el inferior aparecerán las líneas que estén dadas de

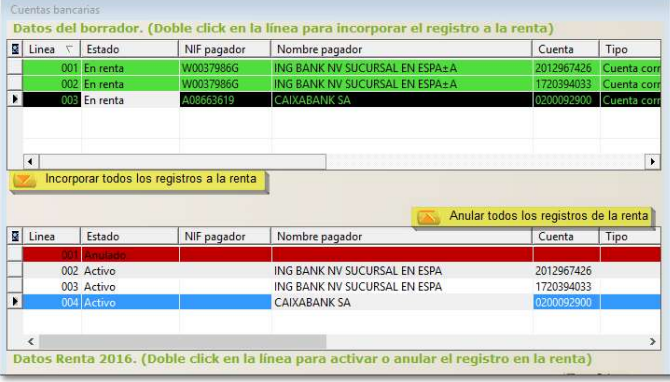

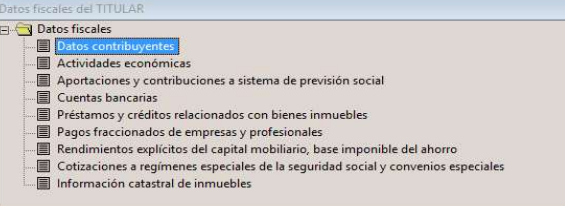

alta en el apartado de la renta de ese contribuyente.

Haciendo doble click en cada línea de la parte superior se incorporarán los registros correspondientes a la renta, y si se hace doble click en la parte inferior se eliminarán de la renta. También se pueden usar los botones que se muestran en la imagen siguiente para incorporar o eliminar todos los registros de una vez. Los registros incorporados a la renta se marcarán en color verde en la parte superior y los eliminados de la renta en color rojo en la parte inferior.

- 3. Según el tipo de clave que tengan los datos del fichero descargado de Hacienda, los datos tienen el siguiente tratamiento:
	- a. Claves trasladables a la renta. Haciendo doble click se creará un registro con los datos:
		- Datos personales del titular
		- Datos de descendientes
		- Datos de ascendientes
		- Domicilio nacional

Diagram Software Europa S.L. Partida Taleco, 13 Autovía Alcoy-Alicante Km. 789,5 03820 Cocentaina (Alicante)

Tel - 965 337 743 Fax - 965 338 374 www.diagram.es

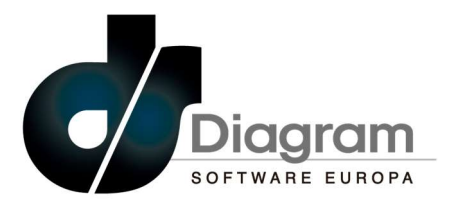

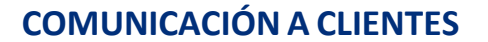

- Rendimientos del trabajo. Incluye los declarados a través de los modelos 190 y 296.
- Premios con y sin fines publicitarios, y ganancias patrimoniales por aprovechamientos forestales.
- Aportaciones a planes de pensiones
- Rendimientos de cuentas bancarias. Incluye los declarados a través del modelo 291
- Rendimientos de letras del tesoro
- Rendimientos de capital mobiliario Base imponible del ahorro
- Rendimientos de capital mobiliario Base imponible general
- Rendimientos implícitos de capital mobiliario
- Rendimientos de operaciones de seguros
- Subvenciones recogidas en la base de datos nacional
- Atribución de rentas Rendimientos de capital mobiliario
- Atribución de rentas Rendimientos de capital inmobiliario
- Atribución de rentas Rendimientos de actividades económicas
- Atribución de rentas Ganancias y pérdidas de patrimonio
- Atribución de rentas Retenciones e ingresos a cuenta.
- Atribución de rentas Deducciones
- Aportaciones a patrimonios protegidos de personas con discapacidad
- **Donaciones**

٠

- Pagos fraccionados (modelo 130 y 131)
- Información catastral de inmuebles
- Abono anticipado por la deducción por maternidad
- Abono anticipado por la deducción por descendientes con discapacidad a cargo
- Abono anticipado por la deducción por ascendientes con discapacidad a cargo
- Abono anticipado por la deducción por familia numerosa
- Abono anticipado por la deducción por ascendientes separados con dos hijos a cargo
- Abono anticipado por la deducción por cónyuge no separados con discapacidad
- Datos de cotizaciones y marcas de parado pensionista
- b. Claves no trasladables a la renta. Solo se muestran en la pantalla de proceso a modo de consulta.
	- Rendimientos del trabajo. Regularización ERTEs
	- Ventas de activos financieros
	- Arrendamientos de locales
	- Amortización de inmuebles
	- Cotizaciones de autónomos
	- Actividades económicas con retención
	- Subvenciones a agricultores y ganaderos
	- Otras subvenciones publicas
	- Ventas de fondos de inversión con retención
	- Ventas de fondos de inversión sin retención
	- Ventas de derechos de suscripción (con o sin retención)
	- Ganancias y pérdidas con precio aplazado pendientes
	- Deducciones autonómicas
	- Préstamos hipotecarios por vivienda habitual
	- Transmisión patrimonial de inmuebles
	- Deducción por maternidad. Gastos de guardería
	- Importes pendientes de deducción de ejercicio anteriores por intereses de adquisición o reparación de inmuebles arrendados, por saldos negativos de GyP de la base general y del ahorro, por rendimientos negativos de la base del ahorro, por aportaciones a planes de pensiones y seguros colectivos (general, discapacitados o deportistas), por aportaciones a patrimonios protegidos de discapacitados, por bases liquidables negativas y por deducciones de Castilla y León.

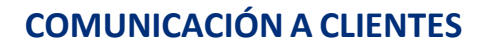

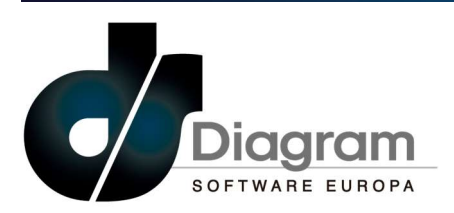

- Pensiones informadas por estados de la Unión Europea
- Rendimientos del trabajo de consejeros informadas por estados de la Unión Europea
- c. Claves actualizables. Estas claves tienen un tratamiento especial de modo que, si ya existiera el dato y coincide el importe, se mostrarán en verde directamente, pero si no coincide al hacer doble click se actualizara el importe que figure en el mantenimiento correspondiente.
	- Capitales diferidos de seguros de vida a los que se aplica la DT4
	- Valor de transmisión sobre el que se aplicó la DT9
- d. Sin tratamiento. No se muestra en la pantalla de proceso.
	- Rentas exentas
	- Préstamos hipotecarios. Intereses abonados indebidamente
	- Préstamos hipotecarios. Minoración del principal por la entidad financiera

## 6. EMISIÓN RENTA Y PATRIMONIO

#### PANTALLA DE SELECCIÓN

Con esta versión ya está disponible el proceso de validación y emisión de la renta y patrimonio. El procedimiento se detalla a continuación:

Una vez liquidada la renta, desde el mantenimiento de lineal de renta se debe pulsar el botón "Emisión Renta" con lo que se abrirá una pantalla con las siguientes funciones:

Selección desde / hasta: Marcando esta casilla se habilitan los campos desde y hasta para introducir los códigos de las rentas a emitir. Si no se marca se puede hacer una selección de los códigos de renta en la parrilla. Esta opción solo está disponible en la emisión masiva.

Fecha de presentación: fecha del sistema que figurará como fecha de presentación de la renta

- Idioma: Se puede seleccionar el idioma de la emisión de la renta entre <E> Castellano, <C> Catalán, <G> Gallego y <V> Valenciano
- Reimprimir: En el caso de que una renta ya se haya emitido y se quiera volver a emitir, hay que marcar esta casilla. Esto puede ser útil en la emisión masiva de rentas para no volver a emitir aquellas rentas que ya se hayan emitido anteriormente.

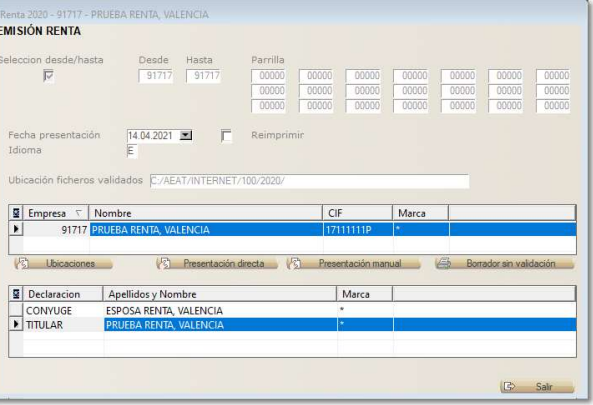

 Ubicación ficheros validados: En esta casilla se muestra la ruta donde se dejarán los ficheros para su presentación telemática. Pulsando el botón 'Cambiar ubicación' se puede seleccionar otra unidad (disco) en la que alojar estos ficheros, pero las carpetas serán las mismas (\AEAT\INTERNET\100\2020)

Al pulsar el botón validar de la parte superior, se mostrarán en el primer grid (ver imagen anterior) los contribuyentes seleccionados para la emisión y en el grid inferior todas las rentas a emitir (conjunta, titular, cónyuge). Con el botón 'Ubicaciones' se puede seleccionar la ubicación de los programas necesarios para la gestión de las respuestas (navegador de internet y visualizador de ficheros PDF).

Con el botón 'Borrador sin validación' se lanzará un proceso que enlazará con la Sede Electrónica de la Agencia Tributaria y generará un borrador en PDF de las rentas seleccionadas, pero no se hará ningún proceso

Tel - 965 337 743 Fax - 965 338 374 www.diagram.es

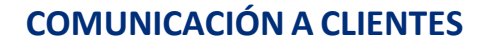

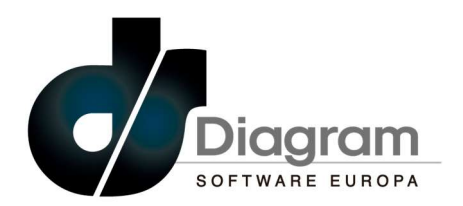

de validación de los datos. En los puntos siguientes se detallan de forma independiente los procesos de "Presentación directa" y "Presentación manual.

Tanto en la presentación manual como en la directa, previamente a su validación se realizará la ATENCION comprobación de si está ratificado el domicilio fiscal tanto del titular como del  $\times$ cónyuge (en su caso), de modo que si la consulta que se hace a los servidores El domicilio del contribuyente no está ratificado de la AEAT devuelve que no está hecho, se podrá enlazar con el servicio de ratificación que facilita Hacienda. El proceso es el mismo que para la obtención de los datos fiscales que se ha detallado en el punto 3.13 de este Aceptar documento.

#### 6.2. PRESENTACIÓN DIRECTA

El proceso de presentación directa permite hacer el envío de la declaración de la renta directamente a los servidores de Hacienda sin necesidad de abrir ninguna página web y cargar los datos en el formulario de presentación.

Desde la pantalla de emisión de la renta, pulsando el botón "Presentación directa" se lanzará el proceso de validación de todas las rentas que correspondan al contribuyente (titular y cónyuge o conjunta), de modo que si se detecta algún error en cualquiera de ellas, se

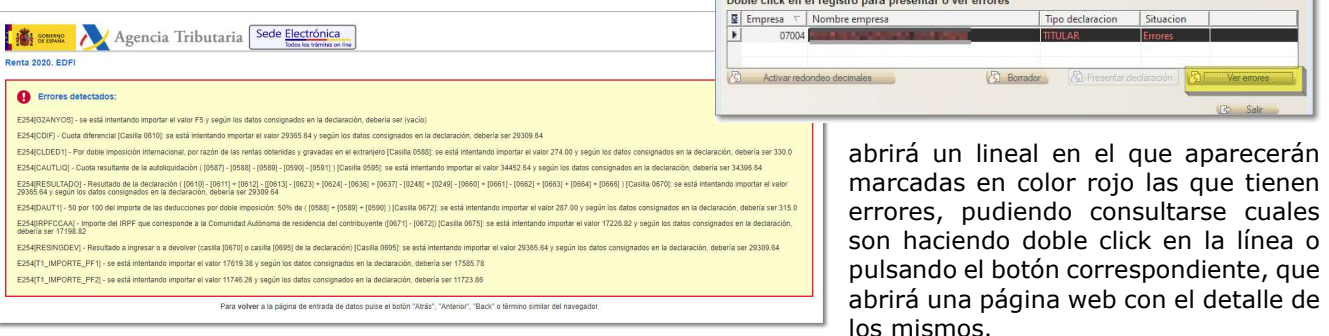

Si en el proceso de validación no se detecta ningún error, se mostrará una pantalla con el resumen de

la información más importante de la declaración que se pretende presentar, con el fin de revisarla antes de proceder a su presentación.

En la parte superior de la ventana se muestran los datos del contribuyente y su cónyuge (en caso de estar casado), así como de la persona que va a efectuar la presentación (NIF y nombre) y que, mediante el botón que se encuentra junto al NIF, se puede hacer una selección del que corresponda según los certificados digitales que estén instalados en la máquina y que han sido leídos al acceder a esta opción.

Confirmación de PRESENTACIÓN DE MODELOS **Drocontado** Contribuyente<br>Conyuge Conculto Dr. NIF/CIF < Nombre **THE HOOR SHOP** 

Con el botón "Predeterminar presentador" se puede fijar el certificado del presentador para posteriores

sesiones, de modo que una vez seleccionado el que corresponda, si se pulsa el botón indicado se puede marcar que se grabe o que bien quitar el que se hubiera fijado anteriormente para poder seleccionar otro diferente.

Es importante que se seleccione el presentador de forma correcta, ya que, en el proceso de presentación, al abrirse la página web de Hacienda en el navegador, se solicitará que se seleccione el certificado digital de

Diagram Software Europa S.L. Partida Taleco, 13 Autovía Alcoy-Alicante Km. 789,5 03820 Cocentaina (Alicante)

Tel - 965 337 743 Fax - 965 338 374 www.diagram.es

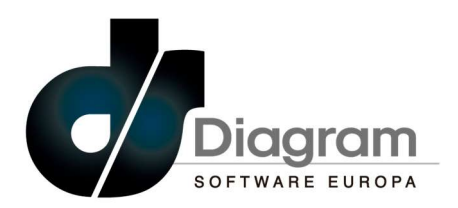

la persona que va a firmar los datos, y si difiere del seleccionado, se rechazará la presentación de la declaración.

En la parte central de la pantalla, se muestra un resumen de los datos del modelo, como el ejercicio y periodo, la opción de tributación, el resultado de la declaración, el importe a ingresar o a devolver (en su caso), así como la opción de devolución y forma de pago.

En el caso de haber marcado la opción de fraccionamiento, se muestran el importe del segundo plazo y si se ha domiciliado el pago del mismo.

Por último, se indica el IBAN por donde se realizará la domiciliación o devolución, y en el caso de que la forma de pago sea adeudo en cuenta, se habilitará el campo <NRC> en el que se debe introducir el justificante obtenido de la entidad bancaria por donde se haya realizado el pago con anterioridad a la presentación, ya que, si se intenta hacer la presentación sin informarlo, se mostrará un aviso al ser es obligatorio con esta forma de pago.

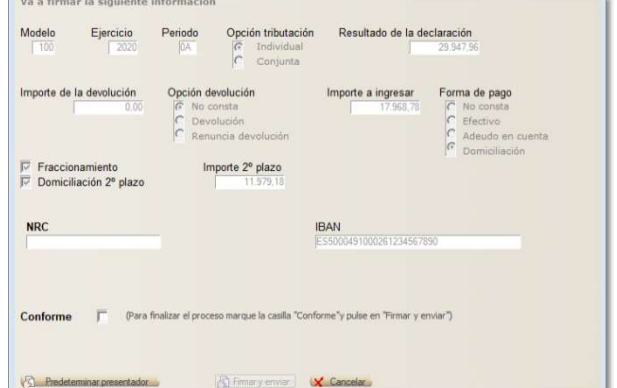

Una vez seleccionado el presentador y revisados los datos del modelo que se va a presentar, se debe marcar la casilla <Conforme> con lo que se habilitará el botón <Firmar y enviar>, que permite efectuar la presentación de la declaración.

El hecho realizar la presentación de las declaraciones a través el envío directo a los servidores de la AEAT, implica que el presentador acepta que los datos de dichas declaraciones son los que está enviando, por lo que el propio envío de la declaración supone la aceptación de los datos en ella contenidos.

Al lanzar la presentación, se abrirá una página web que solicitará la selección del certificado digital con el que firmar los datos, y una vez seleccionado y continuado el proceso, si no se ha producido ningún error en las comunicaciones, se mostrará un PDF que contiene el modelo ya presentado, no siendo necesario hacer ningún proceso más en la web de Hacienda.

En este punto no debería mostrarse ningún error ya que la declaración se ha validado previamente a su presentación, pero si por cualquier causa no se pudiera presentar la declaración, bien porque se produce un error o porque se ha cancelado la selección del certificado, se debe tener en cuenta que en el mantenimiento de la renta este contribuyente quedará marcado como que la renta se ha presentado (lineal en color verde), ya que no es posible controlar este proceso que es ajeno a la aplicación de la renta, por lo que se debería volver a emitir de nuevo.

Dependiendo del navegador que se use, el PDF generado podrá mostrarse en la propia página web o bien se abrirá directamente, debiendo guardarse en la carpeta que corresponda para futuras consultas.

Una vez finalizada la presentación de esta primera renta, se continuará con el mismo proceso para el resto de rentas (cónyuge, primer hijo, etc), y al finalizar se mostrará una pantalla con el resultado de las presentaciones. En esta pantalla aparecerán en verde aquellas rentas que se haya efectuado la presentación y en rojo aquellas que se haya cancelado la presentación por cualquier motivo.

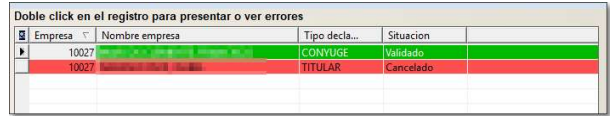

Diagram Software Europa S.L. Partida Taleco, 13 Autovía Alcoy-Alicante Km. 789,5 03820 Cocentaina (Alicante)

Tel - 965 337 743 Fax - 965 338 374 www.diagram.es

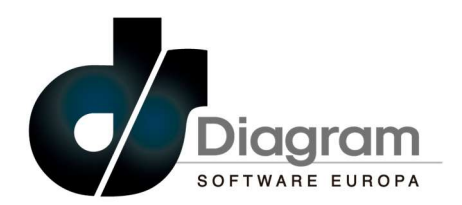

## 6.3. PRESENTACIÓN MANUAL

Al pulsar el botón "Presentación manual" se lanzará un proceso de validación de los datos de la renta, de modo que si se detecta algún error en cualquiera de ellas, se abrirá una pantalla en la que se mostrarán en color rojo aquellas rentas que tengan algún error en la **levaluda de la contra el registro para presentar o ver errore** 

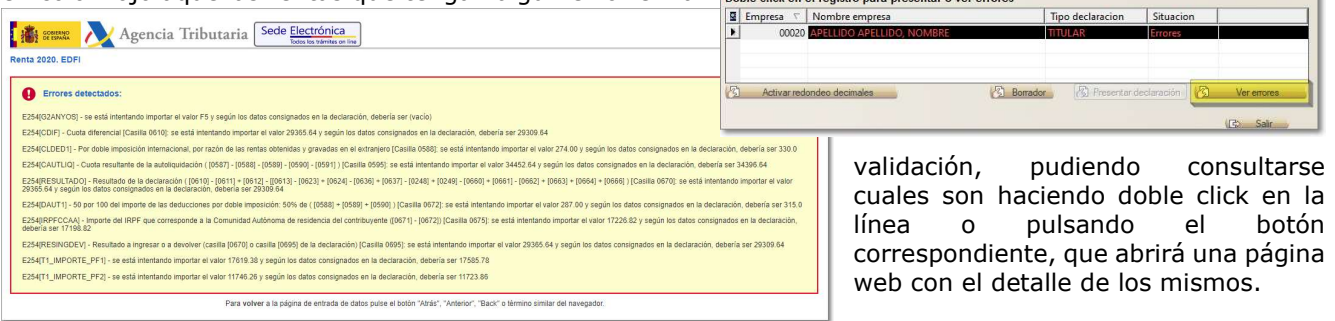

Si la renta es correcta se mostrará en color verde y se habilitará el botón 'Presentar declaración', y al pulsarlo se mostrarán dos opciones para la presentación de la renta: con certificado digital o con número de

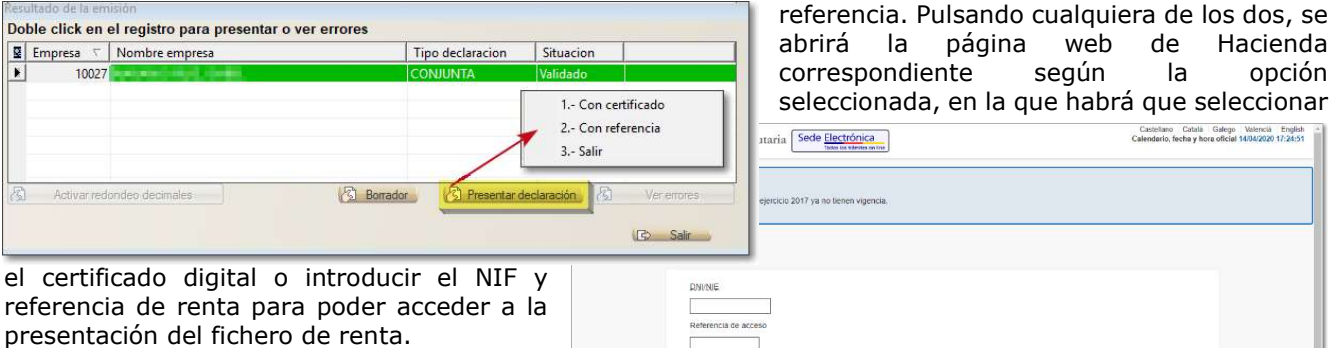

Al confirmar los datos con el botón "Acceder" se abrirá un formulario en el que se debe importar el fichero generado por el

programa que se encuentra en la ruta "c:\aeat\internet\100\2020", y con el botón "Firmar y Enviar" realizar la presentación.

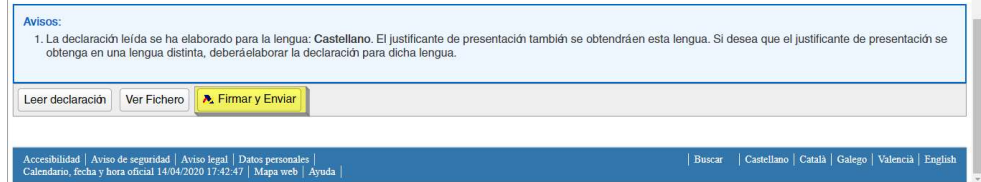

Acceder No tengo Referencia